JMR-7200/9200 Series JAN-7201/9201

| Procedures for Starting and<br>Exiting Chart Maintenance | 1 |
|----------------------------------------------------------|---|
| Using ENC Charts                                         | 2 |
| ARCS Charts                                              | 3 |
| Using C-MAP Ed.3 Charts                                  | 4 |
| Troubleshooting                                          | 5 |

# Marine Radar Equipment ECDIS

Additional Manual for Chart Installation

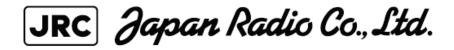

### Preface

This book is the additional manual that describes the usage of the chart of JMR-7200/9200 series Multi Function Display, JAN-7201/9201 ECDIS. To maintain the performance of the equipment, please operate it after having understood this manual thoroughly.

## **Before Operation**

#### Pictorial Indication

Various pictorial indications are included in this manual and are shown on the equipment so that you can operate it safely and correctly and prevent any danger to you and / or to other persons and any damage to your property during operation. Such indications and their meanings are as follows. Please understand them before you read this manual.

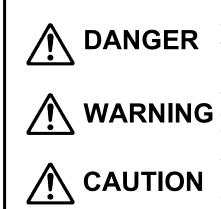

This indication is shown where incorrect equipment operation due to negligence may cause death or serious injuries.

**ARNING** This indication is shown where any person is supposed to be in danger of being killed or seriously injured if the equipment is not operated correctly by neglecting this indication.

This indication is shown where any person is supposed to be injured or any proper damage is supposed to occur if the equipment is not operated correctly by neglecting this indication.

#### **Examples of Pictorial Indication**

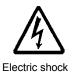

The  $\triangle$  mark represents CAUTION (including DANGER and WARNING). Detailed content of CAUTION ("Electric Shock" in the example on the left) is shown in the mark.

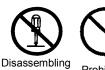

The  $\bigcirc$  mark represents prohibition. Detailed content of the prohibited action ("Disassembling Prohibited" in the example on the left) is shown in the mark.

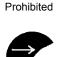

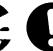

Prohibited

The  $\bullet$  mark represents instruction. Detailed content of the instruction ("Disconnect the power plug" in the example on the left) is shown in the mark.

Instruction

Instruction

#### Warning label

There are warning labels on the equipment. Do not try to remove, break or modify the labels.

## **Precautions on Operation**

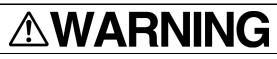

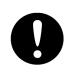

Before reading and writing of the file by using the USB memory, confirm that there is not a computer virus in the USB memory.

Otherwise they may affect other devices and may cause a malfunction.

## 

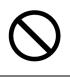

Do not insert the disk in the CD/DVD-ROM drive for long time. Doing so will cause damage to drive.

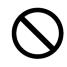

Do not leave the USB memory in the USB port after use. Malfunctions may result.

## Glossary

| AIO               | : (Admiralty Information Overlay). AIO is a digital dataset that is designed<br>to be displayed over ENCs in ECDIS to provide additional information to<br>the navigation published by United Kingdom Hydrographic Office (UKHO). |
|-------------------|----------------------------------------------------------------------------------------------------|
| ARCS              | : (Admiralty Raster Chart Service). A raster chart published by United Kingdom Hydrographic Office (UKHO).                                                                                                    |
| AVCS              | : (Admiralty Vector Chart Service). A vector chart published by United Kingdom Hydrographic Office (UKHO).                                                                                                    |
| Base CD           | : Chart CD containing a complete chart data.                                                                                                    |
| Cell permit       | : A file containing an encryption key for S-63 chart. Supplied by UKHO (AVCS), PRIMAR, and Hydrographic and Oceanographic Department of Japan Coast Guard.                                                                        |
| Chart permit      | : A license file for ARCS.                                                                                                    |
| Chart Maintenance | : Software to manage charts. Imports and updates the charts.                                                                                                    |
| C-MAP Ed.3        | : (C-MAP Edition 3). A digital chart format by Jeppesen.                                                                                                    |
| Data Server       | : Organization providing S-63 chart.                                                                                                    |
| ENC               | : (Electronic Navigation Chart). Meaning S-57 and S-63.                                                                                                    |
| eToken Device     | : USB dongle needed to import C-MAP Ed.3 Chart.                                                                                                    |
| RPS               | : (Route Planning System). Option equipment of ECDIS.                                                                                                    |
| PRIMAR            | : A Norwegian company supplying charts. Publisher of encrypted charts, S-63.                                                                                                    |

| RTU                      | : (Real Time Updating). C-MAP provides a service that can update CM-93/3 chart database via an E-mail.       |
|--------------------------|----------------------------------------------------------------------------------------------------|
| S-57                     | : IHO Transfer Standard for Digital Hydrographic Data.                                                       |
| S-63                     | : IHO Data Protection Scheme.                                                                                |
| SA Certificate file      | : An electronic file certifying the supplier of S-63 chart. Required for import/update of S-63 chart.        |
| UKHO                     | : United Kingdom Hydrographic Office.                                                                        |
| Update CD                | : Chart CD containing only updated content from Base CD. Can be used with Base CD imported.                  |
| User permit              | : A user-specific code assigned by JRC. Required in using ARCS and S-63 charts.                              |
| Import                   | : A procedure of enabling the chart supplied by Base CD to be displayed on ECDIS.                            |
| Update                   | :A procedure of reflecting the update data supplied by Update CD on the imported chart.                      |
| Hydrographic and Oceanog | graphic Department<br>: Hydrographic and Oceanographic Department of Japan Coast Guard.<br>Publisher of ENC. |

## Contents

| Glossary                                                                     |      |
|------------------------------------------------------------------------------|------|
| Overview Flowcharts                                                          |      |
| Section 1 Procedures for Starting and Exiting Chart Maintenance              | 1-1  |
| 1.1 Starting Chart Maintenance                                               |      |
| 1.1.1 Starting from Task Menu                                                |      |
| 1.1.2 Starting from the RADAR Screen                                         |      |
| 1.1.3 Procedure for Starting from the ECDIS Screen                           |      |
| 1.2 Exiting Chart Maintenance                                                |      |
| 1.3 Chart Maintenance Screen Configuration                                   |      |
| Section 2 Using ENC Charts                                                   | 2-1  |
| 2.1 Importing ENC S-57/S-63 Charts, AVCS Charts and AIO Data                 | 2-1  |
| 2.1.1 Importing Cell Permit Files (S-63, AVCS and AIO)                       |      |
| 2.1.1.1 Importing Cell Permit Files from CD/DVD Media (Automatic Import)     |      |
| 2.1.1.2 Importing Cell Permit Files from USB Memory (Manual Import)          |      |
| 2.1.1.3 If a Cell Permit File Cannot Be Found (Resume by Specifying a Path)  |      |
| 2.1.1.4 Changing a Path to Use for Automatic Import                          |      |
| 2.1.2 Importing Charts                                                       |      |
| 2.1.2.1 Importing Charts from CD/DVD Media (Automatic Import)                |      |
| 2.1.2.2 Importing Charts from USB Memory (Manual Import)                     |      |
| 2.1.2.3 If Chart Data Cannot Be Found (Resume by Specifying a Path)          |      |
| 2.1.2.4 Changing a Path to Use for Automatic Import                          |      |
| 2.1.2.5 Importing Charts by Selecting                                        |      |
| 2.2 Updating Charts                                                          |      |
| 2.2 Updating Cell Permit Files                                               |      |
| 2.5 Opdating Cen Perint Fles                                                 |      |
| 2.4.1 How to Start Check Status                                              |      |
| 2.4.1 How to Start Check Status                                              |      |
|                                                                              |      |
| 2.4.2.1 Status List Window                                                   |      |
| 2.4.2.2 Log Window                                                           |      |
| 2.5 Checking Chart Update History                                            |      |
| 2.5.1 Checking from Chart Maintenance                                        |      |
| 2.5.2 Checking from ECDIS screen                                             |      |
| 2.6 Checking the Contents of Contracts                                       |      |
| 2.6.1 Checking the Expiry Dates of Cell Permits Having Contract              |      |
| 2.6.2 Checking Licence information                                           |      |
| 2.6.3 Checking SA Certificate Files                                          |      |
| 2.6.4 Reimporting SA Certificate Files                                       |      |
| 2.6.5 Checking Chart Cell Information                                        |      |
| 2.7 Deleting ENC Charts                                                      | 2-45 |
| Section 3 ARCS Charts                                                        |      |
| 3.1 About ARCS Charts                                                        |      |
| 3.2 Importing ARCS Charts                                                    | 3-2  |
| 3.2.1 Importing Chart Permit Files                                           |      |
| 3.2.1.1 Importing Chart Permit Files from CD/DVD Media (Automatic Import)    | 3-3  |
| 3.2.1.2 Importing Chart Permit Files from USB Memory (Manual Import)         | 3-7  |
| 3.2.1.3 If a Chart Permit File Cannot Be Found (Resume by Specifying a Path) | 3-10 |
| 3.2.1.4 Changing a Path to Use for Automatic Import                          | 3-12 |
| 3.2.1.5 Manually Entering a Chart Permit                                     | 3-14 |
| 3.2.2 Importing Charts                                                       | 3-16 |
| 3.2.2.1 Importing Charts from CD/DVD (Automatic Import)                      | 3-16 |
| 3.2.2.2 Importing Charts from USB Memory (Manual Import)                     |      |
| 3.2.2.3 If Chart Data Cannot Be Found (Resume by Specifying a Path)          |      |
| 3.2.2.4 Changing a Path to Use for Automatic Import                          |      |
| 3.2.2.5 Importing Charts by Selecting                                        |      |
| 3.3 Updating Charts                                                          |      |
| 3.4 Updating Chart Permits                                                   |      |
| 3.5 Using Check Status                                                       |      |
| 3.5.1 How to Start Check Status                                              |      |
| 3.5.2 Configuration of the Check Status Window                               |      |
| 3.5.2.1 Status List Window                                                   |      |
| 3.5.2.1 Status List Wildow                                                   |      |
| 3.5.2.2 Log Wildow                                                           |      |
| <b>0.0</b> Olieoning Olari Opuale History                                    | 5-30 |

| 3.6.1 Checking from Chart Maintenance                                          | 3-38 |
|--------------------------------------------------------------------------------|------|
| 3.6.2 Checking from ECDIS screen                                               |      |
| 3.7 Checking the Contents of Contracts                                         | 3-41 |
| 3.7.1 Displaying Check Status                                                  | 3-41 |
| 3.7.2 Checking the Expiry Dates of Chart Permits Having Contract               | 3-42 |
| 3.7.3 Checking ARCS User Permit                                                | 3-42 |
| 3.7.3.1 Checking the Check Status                                              | 3-42 |
| 3.7.3.2 Checking in the ARCS Path Entry Window                                 | 3-43 |
| 3.7.4 Checking the Detailed Information of Chart Permits Having Contract       |      |
| 3.7.5 Checking Chart Cell Information                                          | 3-44 |
| 3.8 Deleting ARCS Charts                                                       | 3-45 |
| Section 4 Using C-MAP Ed.3 Charts                                              | 4-1  |
| Section 4 Using Č-MAP Ed.3 Charts                                              |      |
| 4.1 Dynamic Licensing Service                                                  | 4-1  |
| 4.1.1 Introduction                                                             | 4-1  |
| 4.1.2 Activating Dynamic Licensing                                             | 4-2  |
| 4.2 About C-MAP Ed.3 Charts                                                    |      |
| 4.2.1 C-MAP Ed.3 Checkout (Static Licence)                                     |      |
| 4.2.2 C-MAP Ed.3Checkout (Dynamic Licence)                                     |      |
| 4.3 Importing C-MAP Ed.3                                                       |      |
| 4.3.1 Importing C-MAP Ed.3 Charts                                              |      |
| 4.3.2 Importing Licences                                                       |      |
| 4.3.2.1 In the Case of Static Licence                                          |      |
| 4.3.2.2 In the Case of Dynamic Licence                                         |      |
| 4.3.3 Checking Chart Display                                                   |      |
| 4.4 Updating C-MAP Ed.3 Charts                                                 |      |
| 4.4.1 Updating C-MAP Ed.3 Charts by Using CD (or DVD)                          |      |
| 4.4.2 Updating C-MAP Ed.3Charts with RTU                                       |      |
| 4.5 Reporting the Use of Dynamic License                                       |      |
| 4.5.1 Checking the Next Report Date                                            |      |
| 4.5.2 Reporting the Use of Dynamic License                                     |      |
| 4.6 Checking the License                                                       |      |
| 4.6.1 In the Case of Static License                                            |      |
| 4.6.2 In the Case of Dynamic License                                           |      |
| 4.7 Checking the Update List                                                   |      |
| 4.8 Deleting C-MAP Ed.3 Charts and Licence                                     |      |
| 4.9 Checking eToken Devices                                                    |      |
| 4.9.1 Checking the System ID of Chart Manager                                  |      |
| 4.10 Using Check Status<br>4.10.1 How to Start Check Status                    |      |
|                                                                                |      |
| 4.10.2 Configuration of the Check Status Window                                |      |
| Section 5 Troubleshooting                                                      |      |
| Reference Document 1: Alert Information of S-57/S63 Chart                      |      |
| Reference Document 2: Alert Information of ARCS Chart                          |      |
| Reference Document 3: Method for Cleaning by the lens cleaner for CD/DVD drive |      |
| Reference Document 4: Method for Selecting Chart                               |      |
| Reference Document 5: C-MAP Chart Manager                                      |      |
| Reference Document 6: Re-Import the ENC chart, ARCS chart                      | 5-23 |

## **Overview Flowcharts**

#### 1. Importing/Updating ENC Cell Permit

For more information, please see "2.1.1 Importing Cell Permit Files (S-63, AVCS and AIO)" or "2.3 Updating Cell Permit Files".

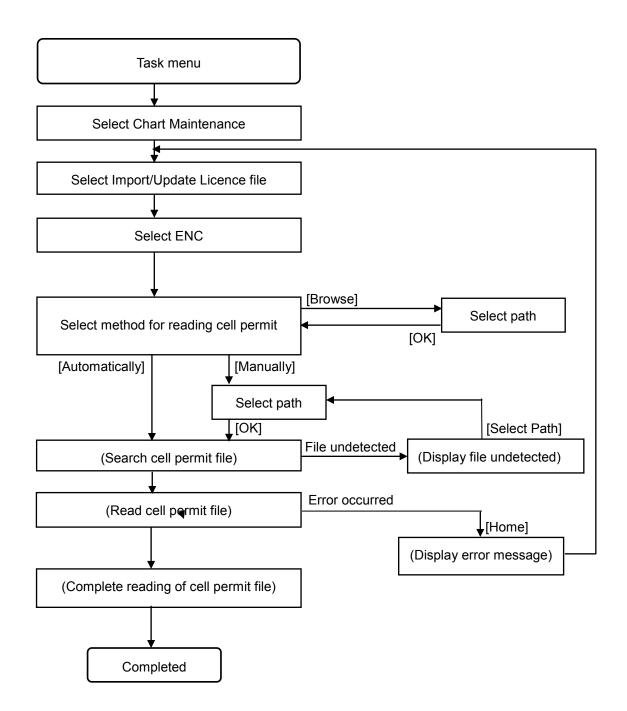

#### 2. Importing/Updating ENC Chart

For more information, please see "2.1.2 Importing Charts" or "2.2 Updating Charts".

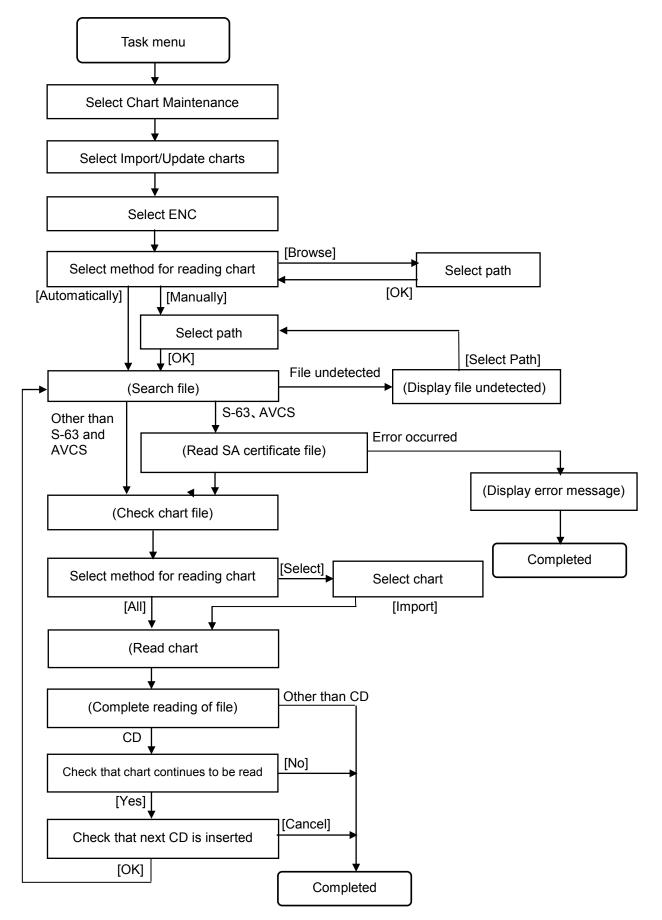

#### 3. Importing/Updating ARCS Chart Permit

For more information, please see "3.2.1 Importing Chart Permit Files" or "3.4 Updating Chart Permits".

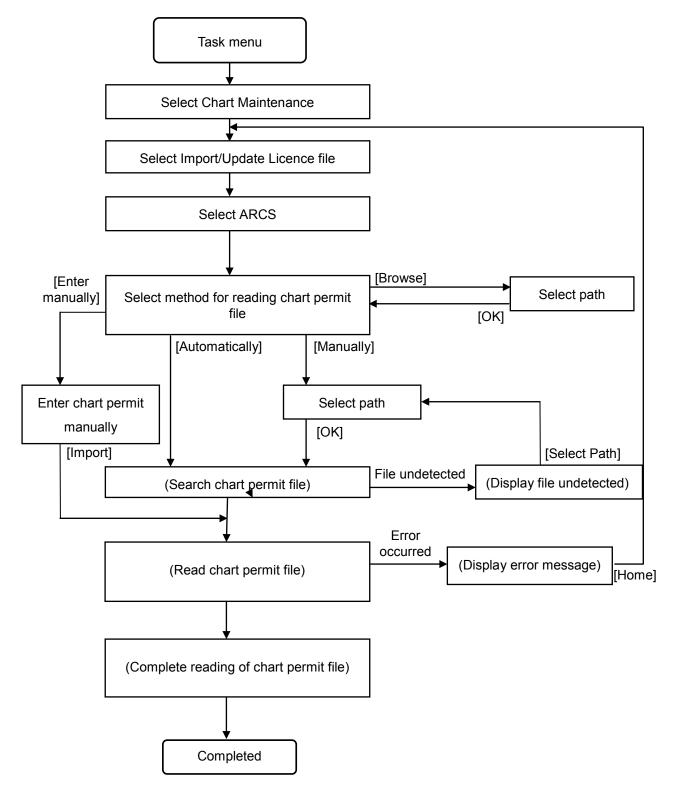

#### 4. Importing/Updating ARCS Chart

For more information, please see "3.2.2 Importing Charts" or "3.3 Updating Charts".

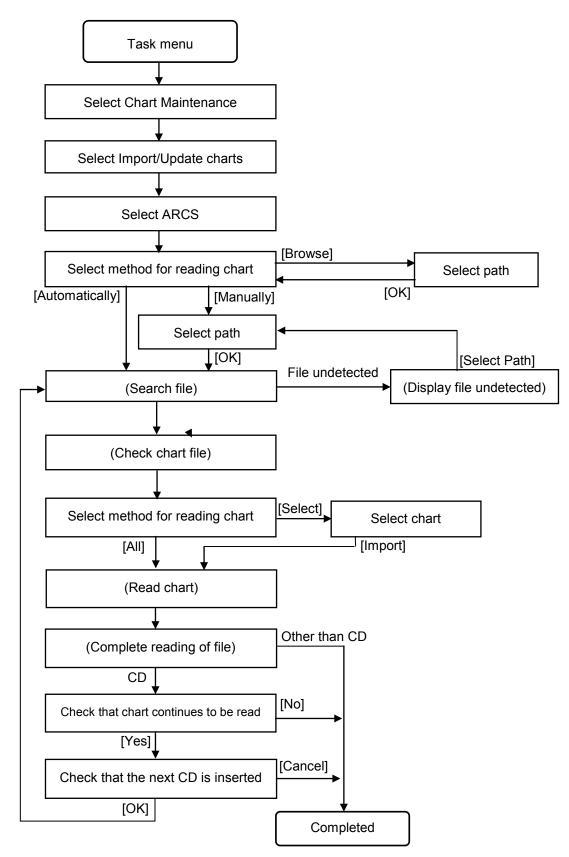

#### 5. Importing C-MAP Ed.3 Chart

For more information, please see "4.3.1 Importing C-MAP Ed.3 Charts".

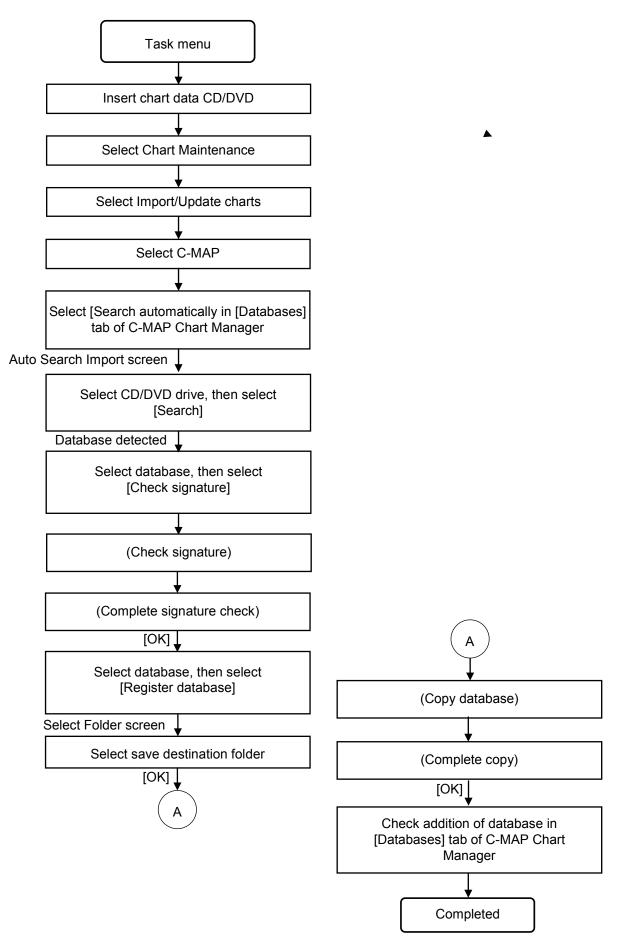

#### 6. Importing C-MAP Ed.3 License (Static License)

For more information, please see "4.3.2.1 In the Case of Static Licence".

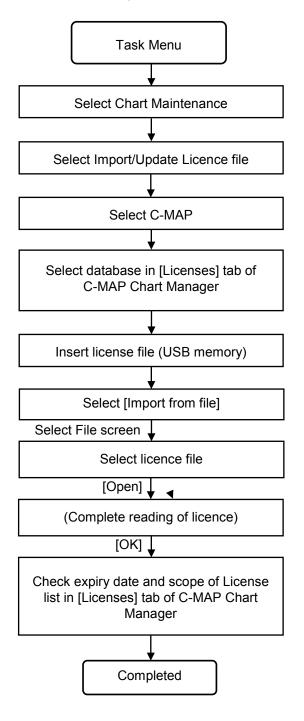

#### 7. Updating C-MAP Ed.3 Chart (Using CD/DVD Media)

For more information, please see "4.4.1 Updating C-MAP Ed.3 Charts by Using CD (or DVD)".

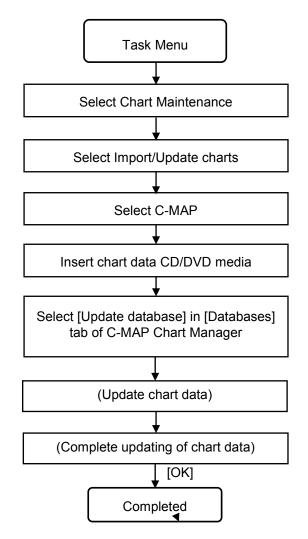

#### 8. Importing C-MAP Ed.3 License and Reporting for License (Dynamic License)

For more information, please see "4.3.2.2 In the Case of Dynamic Licence", "4.4.2 Updating C-MAP Ed.3Charts with RTU" or "4.5 Reporting the Use of Dynamic License".

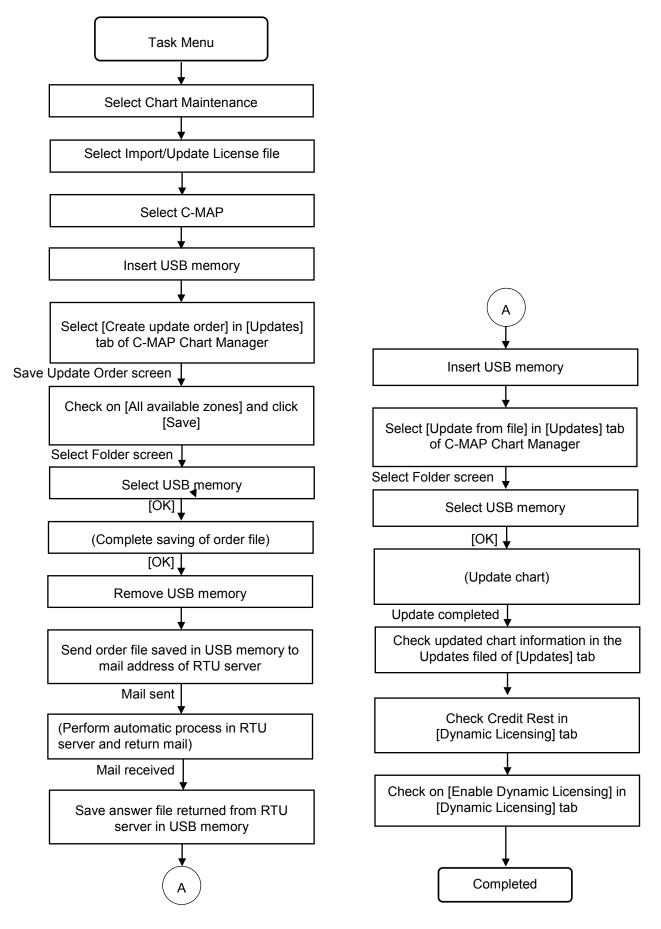

## Section 1 Procedures for Starting and Exiting Chart Maintenance

### 1.1 Starting Chart Maintenance 1.1.1 Starting from Task Menu

On Task Menu, start Chart Maintenance according to the following procedure.

1) Turn on the power by pressing the [Power] button on the operation panel.

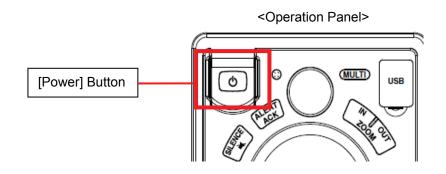

Task Menu appears after a while.

2) Move the cursor and click the [Chart Maintenance] button on Task Menu.

<Task Menu>

| Task Menu                      |                                               |                                                                                           |                              |    |
|--------------------------------|-----------------------------------------------|-------------------------------------------------------------------------------------------|------------------------------|----|
|                                | Primary                                       |                                                                                           |                              |    |
| Collision Avoidance<br>(RADAR) | Route Planning<br>Route Monitoring<br>(ECDIS) | Navigation Data<br>Monitoring<br>(Conning Display)                                        | Alert<br>Management<br>(AMS) |    |
|                                | Which do you want to col?                     | bolog/Restore X<br>Data Backing Data Restore<br>Nale Date Do to<br>Data Type All<br>[Char | t Maintenance] Butto         | on |
| Playback                       | Chart<br>Maintenance                          | Data<br>Backup/Restore                                                                    |                              |    |
| Password<br>*****              |                                               |                                                                                           |                              |    |

The Chart Maintenance screen appears.

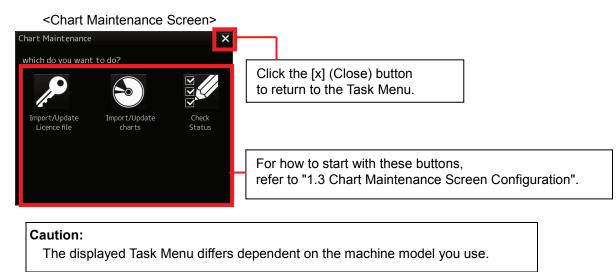

### 1.1.2 Starting from the RADAR Screen

In the RADAR screen, start Chart Maintenance according to the following procedure.

1) Start Chart Maintenance on the RADAR screen by using the following procedure.

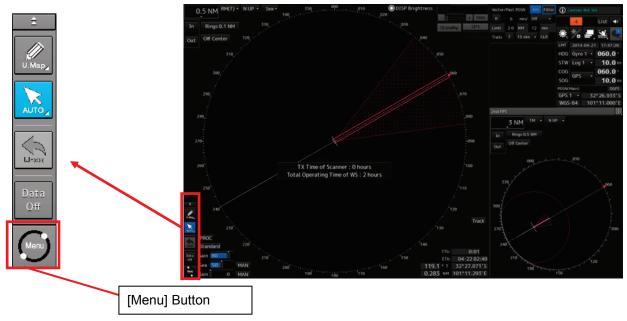

2) Click on the [Chart Maintenance] button on the Menu screen.

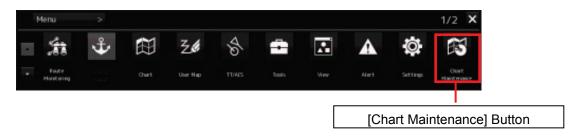

The Chart Maintenance screen is displayed.

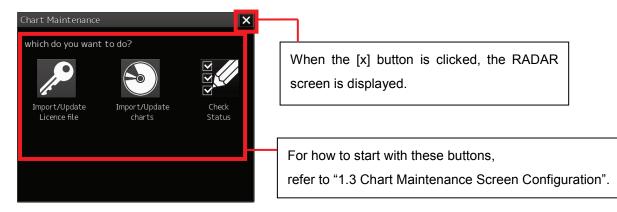

When Chart Maintenance is started from the RADAR screen, neither Import/Update Licence file nor Import/Update charts can be executed.

#### **Procedure for Starting from the ECDIS Screen** 1.1.3

In the ECDIS screen, start Chart Maintenance according to the following procedure.

Click the [Menu] button on the ECDIS screen. Data OFF

[Menu] Button

1)

2) Change the page to the 2nd page by clicking on the page change button on the Menu screen.

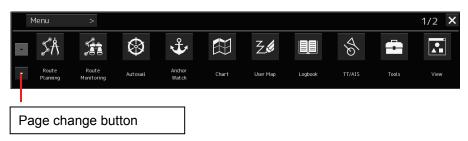

3) Click the [Chart Maintenance] button in the 2nd page of the Menu screen.

| Μ | 1enu  |          |                      |             |        |               |   |  |  |  | 2/2 | × |
|---|-------|----------|----------------------|-------------|--------|---------------|---|--|--|--|-----|---|
| • |       | Ø        | ÊŠ                   | ×           | ?      | ***           |   |  |  |  |     |   |
| * | Alert | Settings | Chart<br>Maintenance | Maintenance | Help   | Code<br>Input |   |  |  |  |     |   |
|   |       |          |                      |             |        |               |   |  |  |  |     |   |
|   |       | [Char    | t Mainte             | enance]     | Buttor | ı             |   |  |  |  |     |   |
|   |       | L        |                      |             |        |               | L |  |  |  |     |   |

The Chart Maintenance screen appears.

| Chart Maintenance        | <u> </u>                                                                                    |
|--------------------------|---------------------------------------------------------------------------------------------|
| which do you want to do? | Click the [x] button to return to<br>the ECDIS screen.                                      |
|                          | For how to start with these buttons, refer to "1.3 Chart Maintenance Screen Configuration". |

When Chart Maintenance is started from the ECDIS screen, neither Import/Update Licence file nor Import/Update charts can be executed.

### **1.2 Exiting Chart Maintenance**

Exit Chart Maintenance according to the following procedure. The procedure for exiting Chart Maintenance is the same for Task Menu, ECDIS screen and RADAR screen.

1) Click the [x] button on the Chart Maintenance screen.

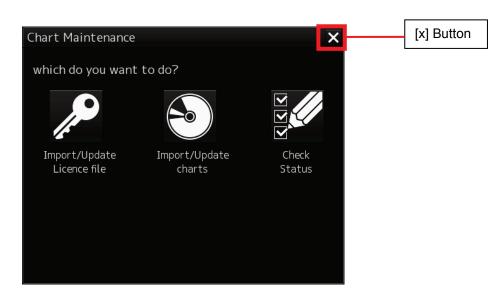

### **1.3 Chart Maintenance Screen Configuration**

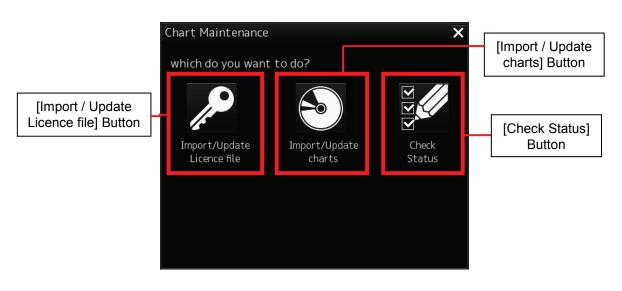

<Chart Maintenance Screen>

#### [Import / Update Licence file]

Pressing this button moves to the Import/Update screen for the chart licence file.

- Import/update ENC S-63 cell permit files, AVCS cell permit files and AIO cell permit files.
- Import/update ARCS chart permit files.
- Import/update C-MAP Ed.3 licenses.

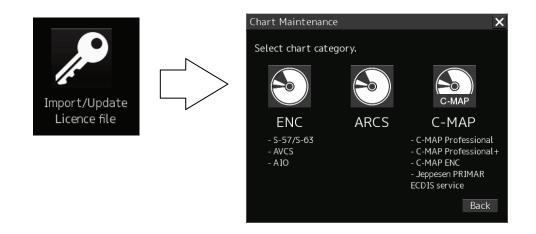

#### [Import / Update charts]

Pressing this button moves to the Import/Update screen for charts.

- Import/Update ENC S-57/S-63 charts, AVCS charts and AIO data.
- Import/update ARCS charts.
- Import/update C-MAP Ed.3 charts.

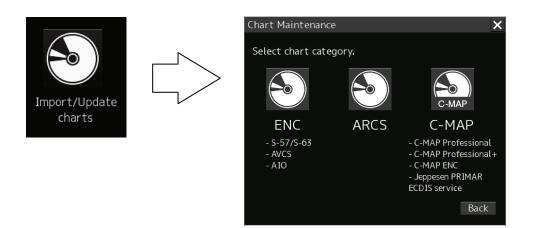

#### [Check Status]

Pressing this button moves to the Status screen.

- Displays license information.
- Displays a list of imported charts.
- · Deletes charts.
- · Displays a log recorded when importing/updating licenses and charts.

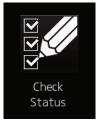

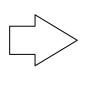

| ENC ARC<br>Status List | C-MAP       |           |            | 0          | Import/Update<br>Charts | Import/Update<br>Licence                                                                                                    |  |
|------------------------|-------------|-----------|------------|------------|-------------------------|----------------------------------------------------------------------------------------------------|--|
|                        | Log         |           |            |            | Charts                  | Licence                                                                                                    |  |
|                        |             |           |            |            |                         |                                                                                                    |  |
|                        |             |           |            |            | Delete                  | Licence Information<br>S-63 User Permit<br>516F8A5FCA37AE2437D727283933                                                                                                    |  |
| ENC                    | Cell Name • | Cell Ver. | Issue Date | Weekly No. | Last Update             | S-63 Cell Permit                                                                                                    |  |
| 🖿 GB 📃                 | GB4X0000    |           | 2001-04-09 |            | 2015-02-:               | You have 0 licences.                                                                                                    |  |
|                        | GB5X01NE    |           | 2001-04-06 |            | 2015-02-2               | 0 licences have expired.                                                                                                    |  |
|                        | GB5X01NW    |           | 2001-04-06 |            | 2015-02-:               | SA certificate                                                                                                    |  |
|                        |             |           | 2001-04-06 |            |                         | THO.CRT                                                                                                    |  |
|                        | GB5X01SW    | 1.0       | 2001-04-08 |            | 2015-02-:               |                                                                                                    |  |
|                        | GB5X02SE    |           | 2001-04-07 |            |                         | Data Server                                                                                                    |  |
|                        |             |           |            |            |                         | IHO S-63 Scheme Administrator<br>International Hydrographic Bureau<br>(IHB)<br>International Hydrographic                                                                                                    |  |
|                        |             |           |            |            |                         | Load new SA certificat                                                                                                    |  |
| 1                      |             |           |            |            |                         | Cell Information                                                                                                    |  |
|                        |             |           |            |            |                         | CellNane: S-57 G84X0000<br>Edition: 31<br>Cell Version: 2.0<br>Weekly Number<br>Compilation Scale: 1/52,000<br>Agency: UK<br>Height/Depth units: [m] / [m]<br>Sounding/Vertical datum: WGS-84<br>Projection: Werator<br>Update history: |  |
|                        |             |           |            |            |                         |                                                                                                    |  |

## Section 2 Using ENC Charts

## 2.1 Importing ENC S-57/S-63 Charts, AVCS Charts and AIO Data

S-63 chart, AVCS chart, AIO data in the case of use, import them after importing a cell permit file. (Perform the operations described in "2.1.1 Importing Cell Permit Files (S-63, AVCS and AIO)" and then "2.1.2 Importing Charts" in this order.)

S-57 chart in the case of use, not necessary to import a cell permit.

Perform the operation only of "2.1.2 Import chart".

## 

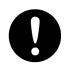

When importing/exporting files using USB memory, be sure to check for viruses on USB memory in advance. If the ECDIS is infected with a virus, it will affect other devices, leading to failures.

## 

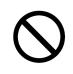

Never leave USB memory in the USB port. Doing so may cause device failure.

#### 2.1.1 Importing Cell Permit Files (S-63, AVCS and AIO)

## 2.1.1.1 Importing Cell Permit Files from CD/DVD Media (Automatic Import)

The following example describes the procedure for importing cell permit files from CD/DVD media.

- 1) Start Chart Maintenance from Task Menu.
- 2) In the Home window, click the [Import / Update Licence file] button.

<Home Window>

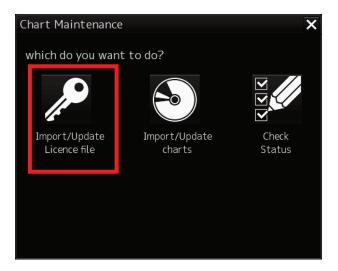

In the Chart Category Selection window, click the [ENC] button.
 <Chart Category Selection Window>

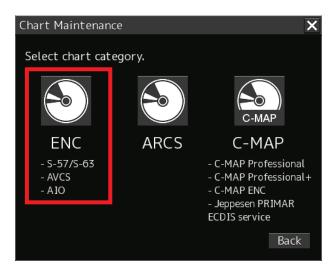

4) Insert CD/DVD medium on which the cell permit file is stored and wait until import becomes ready.

 In the Cell Permit File Import Selection Window, click the [Automatically] button. Search a cell permit file from the path shown in "from the following path" and start importing it.
 <Cell Permit File Import Selection Window>

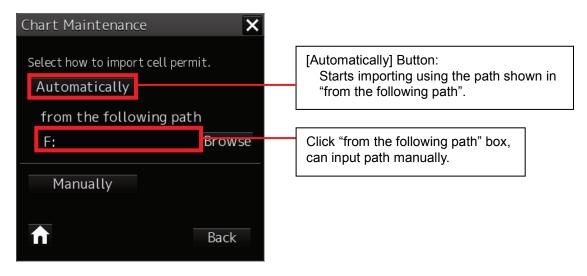

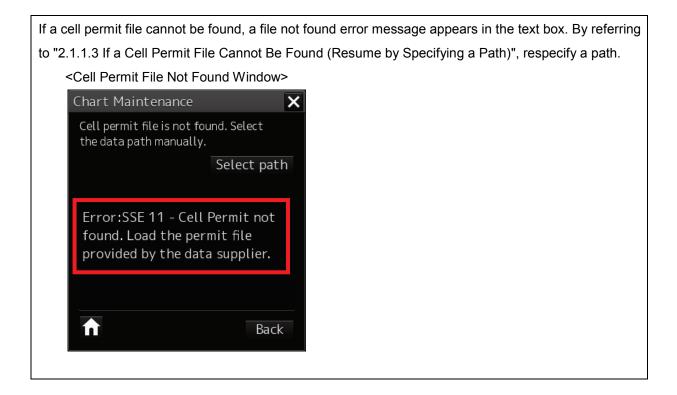

• Cell Permit File Importing Window

Import the detected cell permit file to the system.

<Cell Permit File Importing Window>

| Chart Maintenance          | X |
|----------------------------|---|
| Importing cell permit file |   |
|                            |   |
|                            |   |
| 1                          |   |
|                            |   |
|                            |   |
|                            |   |
|                            |   |
| Bac                        | k |

#### If the cell permit file is incorrect:

If a cell permit file is incorrect, an error message appears in the text box.

Stop importing with the [Home] button and redo import operation using a correct cell permit file.

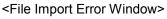

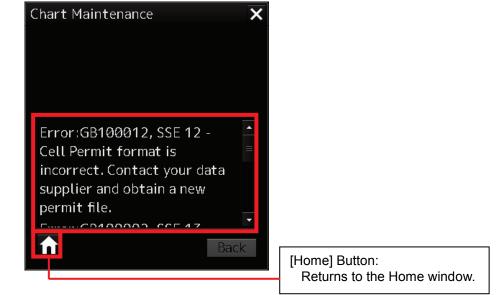

Examples of error messages if a cell permit file is incorrect

"SSE 12 - Cell Permit format is incorrect. Contact your data supplier and obtain a new permit file."...The format of the cell permit file is incorrect.

"SSE 13 - Cell Permit is invalid (checksum is incorrect) or the Cell Permit is for a different system. Contact your data supplier and obtain a new or valid permit file."...The CRC of the cell permit does not match.

6) When the import of a cell permit file is completed, a completion message and the number of licences owned appear in the text box, so check the result.

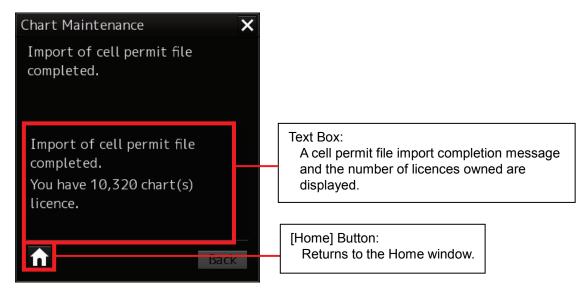

<Cell Permit File Import Completion Window>

7) Click the [Home] button to finish importing.

#### 2.1.1.2 Importing Cell Permit Files from USB Memory (Manual Import)

When importing cell permit files from devices other than the DVD drive, such as USB memory and a hard disk, set up the import path first and then import them.

The following example describes the procedure for importing cell permit files from USB memory (F drive).

- 1) Start Chart Maintenance from Task Menu.
- 2) In the Home window, click the [Import / Update Licence file] button.
- In the Chart Category Selection window, click the [ENC] button.
   (The operation is the same as described in "2.1.1.1 Importing Cell Permit Files from CD/DVD Media (Automatic Import) " up to here.)
- 4) Insert USB memory on which the cell permit file is stored and wait until import becomes ready.
- 5) In the Cell Permit File Import Selection window, click the [Manually] button. The Cell Permit File Path Selection window appears.

<Cell Permit File Import Selection Window>

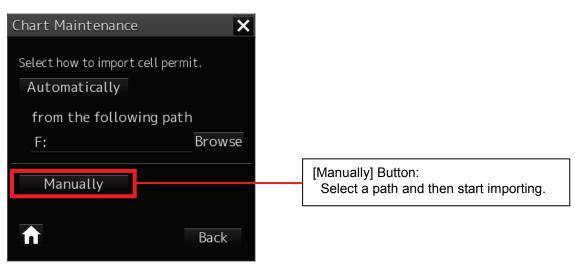

6) Specify USB memory (F drive) in Drive. Also, specify a folder containing a cell permit file. When a folder containing a cell permit file is selected, the cell permit file name is displayed in the text box.

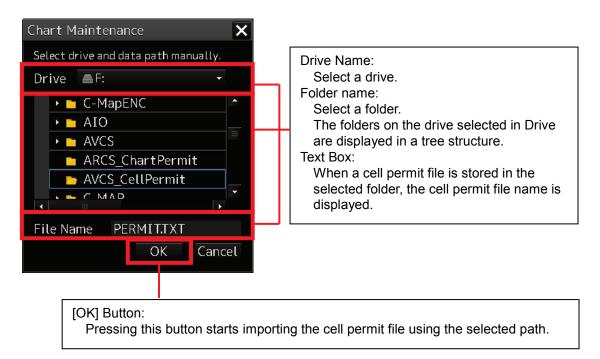

<Path Selection Window>

7) Click the [OK] button. The import of the cell permit file starts using the selected path.

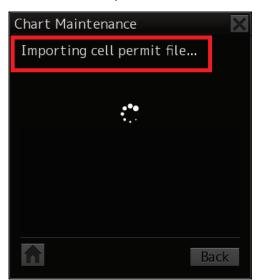

<Cell Permit File Import Window>

- 8) When the import of a cell permit file is completed, a completion message and the number of licences owned appear in the text box, so check the result.
- 9) Click the [Home] button to finish importing.

## 2.1.1.3 If a Cell Permit File Cannot Be Found (Resume by Specifying a Path)

If a cell permit file cannot be found in the Cell Permit File Search window, a file not found error message appears in the text box. Click the [Select path] button to respecify a path.

The following example describes the procedure from how to specify a path to how to resume importing a cell permit file by changing to USB memory (F drive).

#### <Cell Permit File Not Found Window>

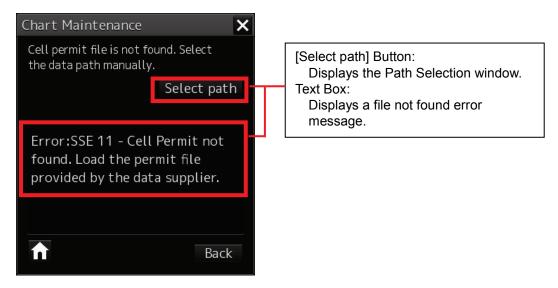

- 1) In the Cell Permit File Not Found window, click [Select path]. Display the Path Selection window.
- 2) Specify USB memory (F drive) in Drive. Also, specify a folder containing a cell permit file. When a folder containing a cell permit file is selected, the cell permit file name is displayed in the text box.

#### <Path Selection Window>

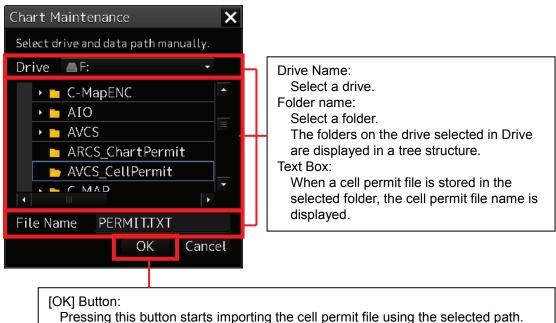

3) Click the [OK] button. The import of the cell permit file resumes using the selected path.

<Cell Permit File Import Window>

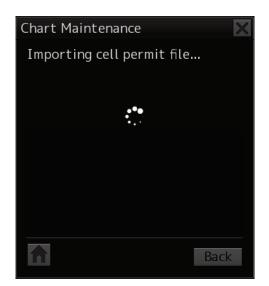

- 4) When the import of a cell permit file is completed, a completion message and the number of licences owned appear in the text box, so check the result.
- 5) Click the [Home] button to finish importing.

#### 2.1.1.4 Changing a Path to Use for Automatic Import

If a path is selected with the [Browse] button when always using USB memory to import cell permit files, the selected path will be saved as a path used by the auto-import. Cell permit files can then be imported with the [Automatically] button from the saved path thereafter.

The following example describes how to change "path used by the auto-import" by changing to USB memory (F drive).

- 1) Start Chart Maintenance from Task Menu.
- 2) In the Home window, click the [Import / Update Licence file] button.
- In the Chart Category Selection window, click the [ENC] button.
   (The operation is the same as described in "2.1.1.1 Importing Cell Permit Files from CD/DVD Media (Automatic Import)" up to here.)
- 4) Insert USB memory on which the cell permit file is stored and wait until import becomes ready.
- 5) In the Cell Permit File Import Selection window, click the [Browse] button. The Cell Permit File Path Selection window appears.

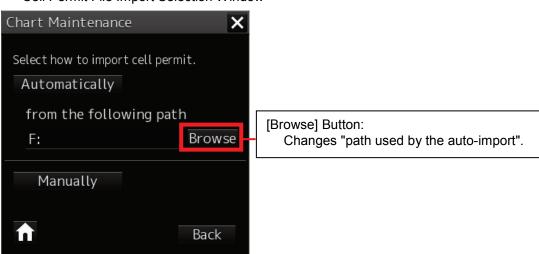

<Cell Permit File Import Selection Window>

Specify USB memory (drive F) as the drive name and select the path to be used by auto-import.
 If a folder is selected, data path is displayed in the text box.

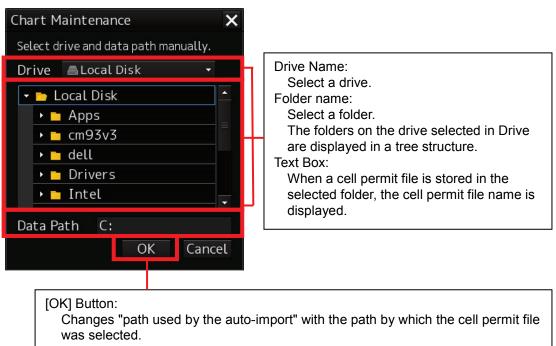

#### <Path Selection Window>

7) Click the [OK] button. Set the path selected as the path to be used in auto-import.

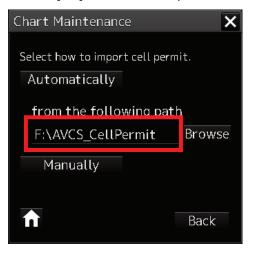

### 2.1.2 Importing Charts

### 2.1.2.1 Importing Charts from CD/DVD Media (Automatic Import)

The following example describes the procedure for importing S-57/S-63 charts, AVCS charts and AIO data from CD/DVD media.

- 1) Start Chart Maintenance from Task Menu.
- In the Home window, click the [Import / Update charts] button.
   <Home Window>

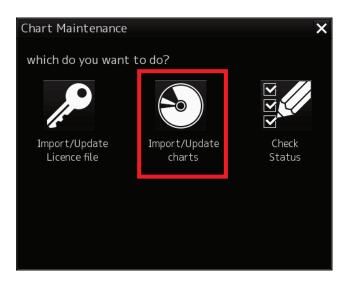

In the Chart Category Selection window, click the [ENC] button.
 <Chart Category Selection Window>

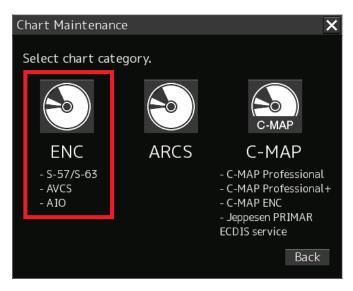

4) Insert CD/DVD medium on which chart data (or AIO data) is stored and wait until import becomes ready.

5) In the Chart Import Selection window, click the [Automatically] button. Search chart data from the path shown in "from the following path" and start importing it.

<Chart Import Selection Window>

| Chart Maintenance                         | ×           |                                                                                                   |
|-------------------------------------------|-------------|---------------------------------------------------------------------------------------------------|
| Select how to import cha<br>Automatically | irts.       | [Automatically] Button:<br>Starts importing using the path shown in<br>"from the following path". |
| from the following pat<br>E:\<br>Manually | h<br>Browse | Click "from the following path" box, can input path manually.                                     |
| f                                         | Back        |                                                                                                   |

#### • Chart Search Window

Search chart data.

<Chart Search Window>

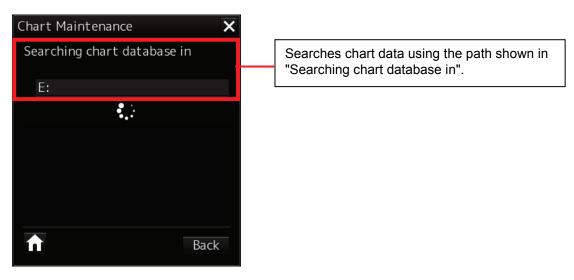

If chart data cannot be found, a data not found error message appears. By referring to "2.1.2.3 If Chart Data Cannot Be Found (Resume by Specifying a Path)", respecify a path. <Chart Not Found Window>

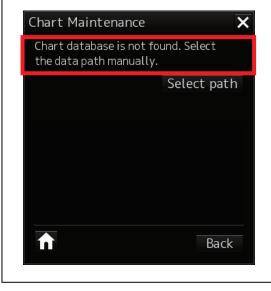

In the case of S-63 chats or AVCS charts, Check the SA certificate file. (In the case of S-57 charts and AIO data, skip and check chart data.>

When an SA certificate file is other than IHO.CRT, "SSE26" error message appears; however, it is not an error, so import operation continues.

<When an SA Certificate File Is Other than IHO.CRT>

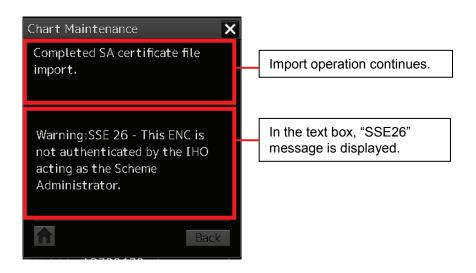

#### If SA certificate files cannot be imported normally:

If SA certificate files cannot be imported normally such as when SA certificate files cannot be found, an error message appears and import operation stops.

Close the Import window using the [Home] button, prepare a medium containing a normal SA certificate file first, and then import charts from the beginning.

#### Examples of Error Message Generations

<When a file cannot be found>

<Expiry data has been reached>

<A file is incorrect>

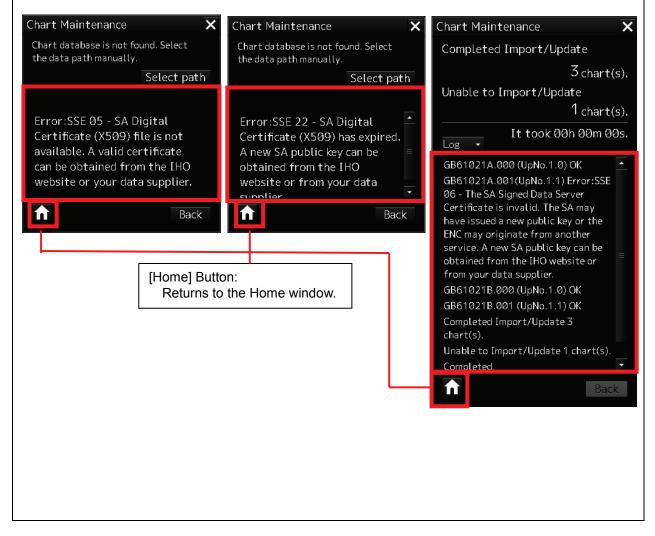

 Chart Data Check Window Check chart data.

#### <Chart Data Check Window>

| Chart Maintenance             | X |
|-------------------------------|---|
| Checking chart files in media |   |
|                               |   |
| a''.                          |   |
|                               |   |
|                               |   |
|                               |   |
|                               |   |
|                               |   |
| Back                          | ζ |

6) When chart data check is completed, the Chart Import Method Selection window appears. Click the [All] button. The import of chart data with chart licence starts.

In the case of chart update, all the charts newer than already imported charts will be imported from charts with chart licence.

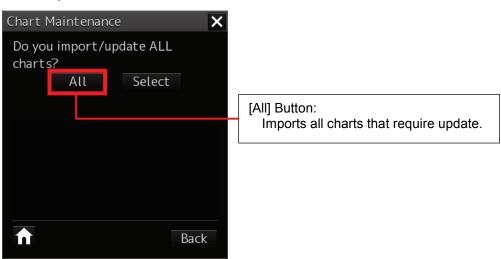

<Chart Import Method Selection Window>

When the [Select] button is pressed, charts to be imported can be selected individually for import. For more information about operation, see "2.1.2.5 Importing Charts by Selecting". When chart import is started, the number of imported charts is displayed and progress is shown by a progress bar.

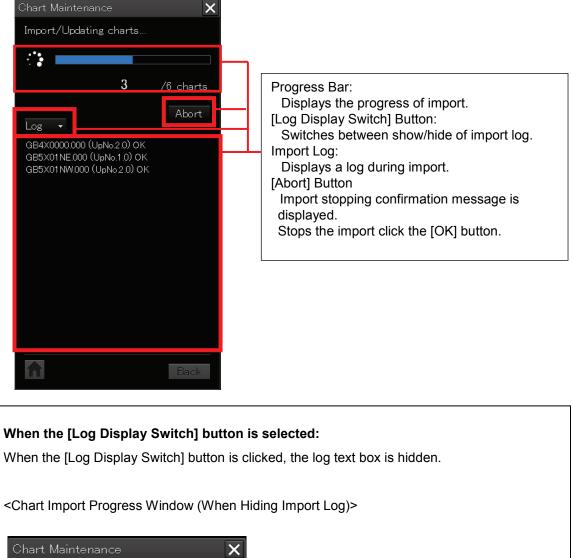

<Chart Import Progress Window (When Displaying Import Log)>

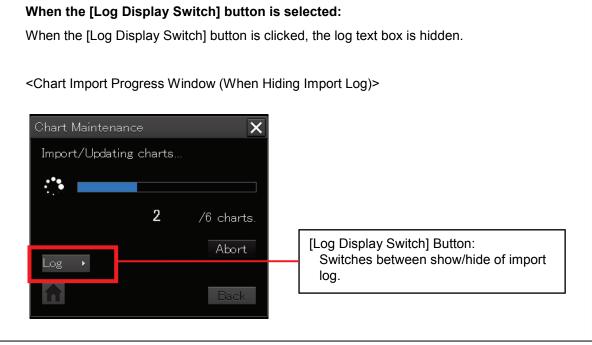

- 7) When the import of chart data is finished, the number of imported charts is displayed List of messages for each chart appears in the log text box.
  - Chart Maintenance × Completed Import/Update 6 chart(s). Unable to Import/Update Ø chart(s). It took 00h 00m 02s. Log ÷ GB4X0000.000 (UpNo.2.0) OK GB5X01NE.000 (UpNo.1.0) OK GB5X01NW.000 (UpNo.2.0) OK GB5X01SE.000 (UpNo.1.0) OK GB5X01SW.000 (UpNo.1.0) OK GB5X02SE.000 (UpNo.1.0) OK Completed Import/Update 6 chart(s). Unable to Import/Update Ø chart(s). Completed. Log Text Box: It took 00h 00m 02s. Import log and import completion messages are displayed. f Back
  - <Chart Import Completion Window>

 In the case of CD/DVD media, the chart import continuation confirmation dialog appears after import is completed.

If charts have been imported from all CD/DVD media, click the [No] button. Finish chart import and close the window.

<Chart Import Continuation Confirmation Dialog Box>

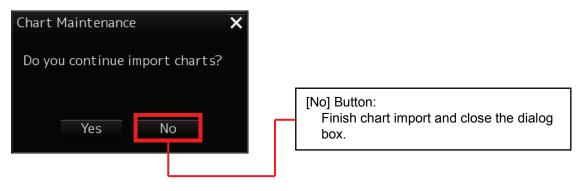

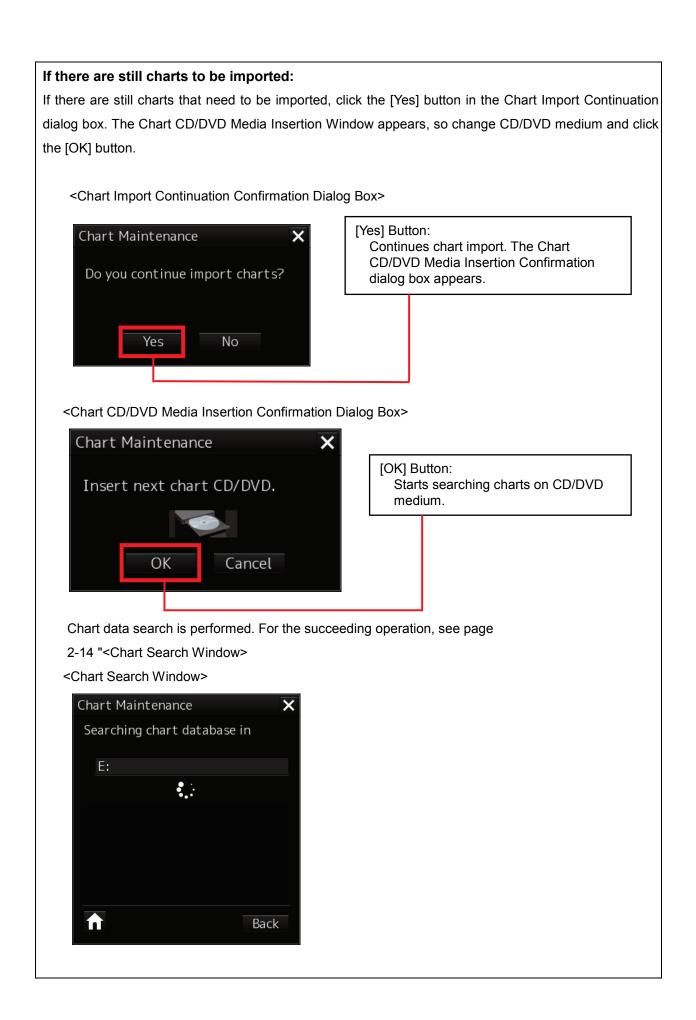

### 2.1.2.2 Importing Charts from USB Memory (Manual Import)

When importing chart data from devices other than the DVD drive, such as USB memory and a hard disk, set up the import path first and then import them.

The following example describes the procedure for importing charts from USB memory (F drive).

- 1) Start Chart Maintenance from Task Menu.
- 2) In the Home window, click the [Import / Update charts] button.
- In the Chart Category Selection window, click the [ENC] button.
   (The operation is the same as described in "2.1.2.1 Importing Charts from CD/DVD Media (Automatic Import)" up to here.)
- 4) Insert USB memory on which chart data is stored and wait until import becomes ready.
- 5) In the Chart Import Selection window, click the [Manually] button. The Chart Data Path Selection window appears.

| Chart Maintenance                                               | ×    |                                                                           |
|-----------------------------------------------------------------|------|---------------------------------------------------------------------------|
| Select how to impo<br>Automatically<br>from the followin<br>E:\ |      |                                                                           |
| Manually                                                        |      | [Manually] Button:<br>Select a path manually and then start<br>importing. |
| A                                                               | Back |                                                                           |

<Chart Import Selection Window>

6) Specify USB memory (F drive) in Drive.

Select the folder higher by one layer than the folder (ENC\_ROOT) in which the chart data is stored. <Path Selection Window>

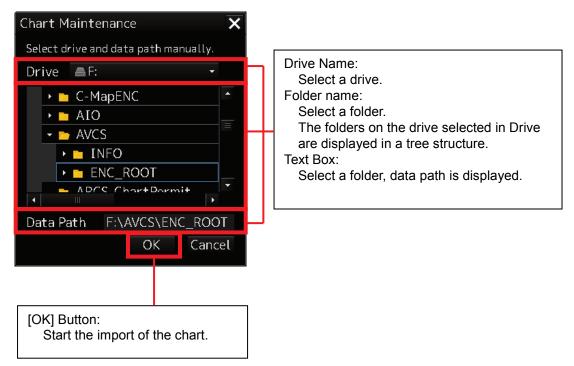

7) Click the [OK] button. The import of charts starts.

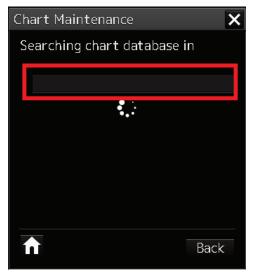

#### <Chart Search Window>

- 8) When chart data check is completed, the Chart Import Method Selection window appears. Click the [All] button. The import of chart data with chart licence starts.
- When the import of chart data is finished, the number of imported charts is displayed. Import results are displayed in the chart to log text box.
- 10) Click the [Home] button to finish importing.

### 2.1.2.3 If Chart Data Cannot Be Found (Resume by Specifying a Path)

If chart data cannot be found, a data not found error message appears. Click [Select path] to display the Path Selection window and then select a chart path.

The following example describes the procedure from how to specify a path to how to resume importing charts by changing to USB memory (F drive).

<Chart Not Found Window>

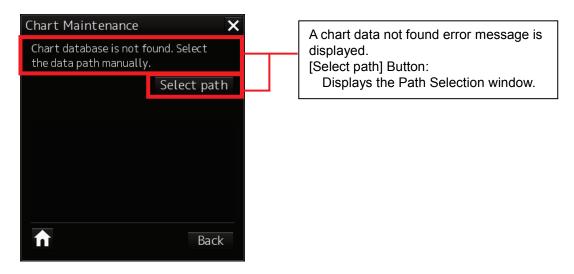

- 1) In the Chart Not Found window, click [Select path]. The Path Selection window is displayed.
- Specify USB memory (F drive) in Drive. Also, select a folder containing chart data.
   Select the folder higher by one layer than the folder (ENC\_ROOT) in which the chart data is stored.

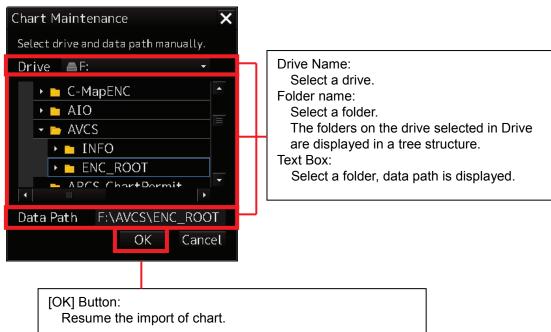

#### <Path Selection Window>

Click the [OK] button. The import of chart data resumes using the selected path.
 <Chart Search Window>

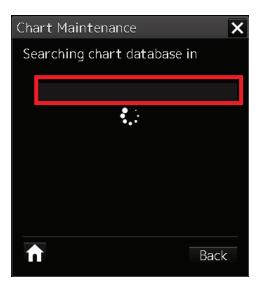

- When chart data check is completed, the Chart Import Method Selection window appears. Click the [All] button. The import of chart data with chart licence starts.
- 5) When the import of chart data is finished, the number of imported charts is displayed. Import results are displayed in the chart to log text box.
- 6) Click the [Home] button to finish importing.

### 2.1.2.4 Changing a Path to Use for Automatic Import

If a path is selected with the [Browse] button when always using USB memory to import chart data, the selected path will be saved as a path used by the auto-import.. Chart data can then be imported with the [Automatically] button from the saved path thereafter.

The following example describes how to change path used by the auto-import. by changing to USB memory (F drive).

- 1) Start Chart Maintenance from Task Menu.
- 2) In the Home window, click the [Import / Update charts] button.
- In the Chart Category Selection window, click the [ENC] button.
   (The operation is the same as described in "2.1.2.1 Importing Charts from CD/DVD Media (Automatic Import)" up to here.)
- 4) Insert USB memory on which chart data is stored and wait until import becomes ready.
- 5) In the Chart Import Selection window, click the [Browse] button. The Chart Data Path Selection window appears.

<Chart Import Selection Window>

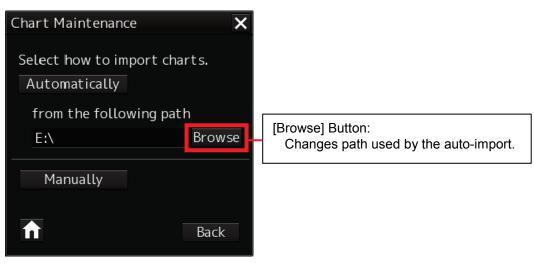

Specify USB memory (drive F) as the drive name, and then select the path to be used by auto-import.
 When a folder is selected, the data path is displayed in the text box.

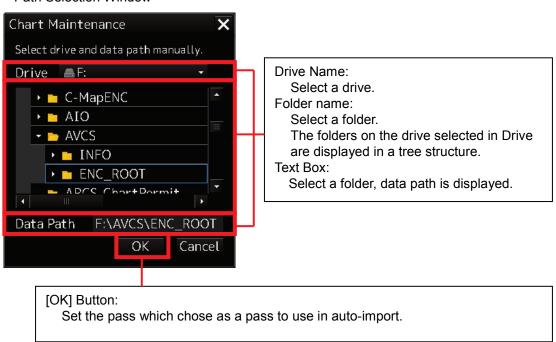

<Path Selection Window>

7) Click the [OK] button. changed to the selected path is the path to be used in automatic import.

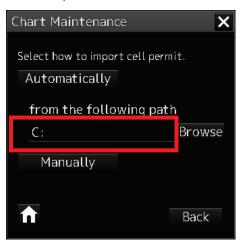

<Chart Import Selection Window>

### 2.1.2.5 Importing Charts by Selecting

Charts to be imported can be selected individually for import.

The following example describes the procedure for importing charts from CD/DVD media.

- 1) Start Chart Maintenance from Task Menu.
- 2) In the Home window, click the [Import / Update charts] button.
- 3) In the Chart Category Selection window, click the [ENC] button.
- 4) Insert CD/DVD medium on which chart data (or AIO data) is stored and wait until import becomes ready.
- In the Chart Import Selection window, click the [Automatically] button. Search chart data from the path shown in path used by the auto-import and start importing it. (The operation is the same as described in "2.1.2.1 Importing Charts from CD/DVD Media (Automatic Import)" up to here.)
- 6) When chart data check is completed, the Chart Import Method Selection window appears. Click the [Select] button. A window for selecting charts to be imported appears.

<Chart Import Method Selection Window>

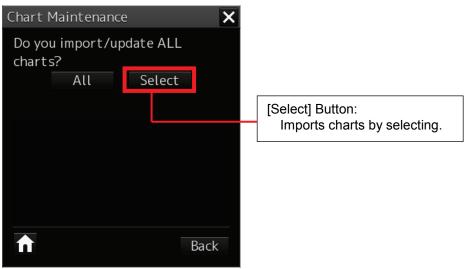

7) Select charts to be imported by checking their checkboxes.

#### <Chart Selection Window>

|              |                  |               |                |                  | Checkboxes:                        |
|--------------|------------------|---------------|----------------|------------------|------------------------------------|
| Char         | t Maintenance    |               |                | X                | Select charts to be imported.      |
| Sele         | ect cell names y | you want to i | import/update. |                  | The checkboxes of the charts that  |
|              | Cell Name        | Cell Ven      | Issue Date     |                  | need to be updated are checked     |
|              | GB4X0000         | 2.0           | 2001-04-09     |                  | when the Chart Selection window is |
|              | GB5X01NE         | 1.0           | 2001-04-06     | Cell Information | displayed.                         |
|              | GB5X01NW         | 2.0           | 2001-04-06     |                  | Checkbox (Title Bar):              |
|              | GR5X01SE         | 10            | 2001-04-06     |                  |                                    |
|              | GB5X01SW         | 1.0           | 2001-04-08     |                  | Select (deselect) all selectable   |
|              | GB5X02SE         | 1.0           | 2001-04-07     |                  | charts.                            |
|              |                  |               |                |                  |                                    |
|              |                  |               |                |                  |                                    |
|              |                  |               |                |                  | : Unselected chart                 |
|              |                  |               |                |                  |                                    |
| •            |                  |               |                |                  | Chart to be imported               |
|              |                  |               |                | Import Back      | : Unselectable                     |
| Π            |                  |               |                | Import Back      |                                    |
|              |                  |               |                |                  |                                    |
| _            |                  |               |                |                  |                                    |
| [            | Import] B        | utton:        |                |                  |                                    |
| <sup>•</sup> | • •              |               | the select     | ted charts       |                                    |
|              |                  | nporting      |                |                  |                                    |
|              |                  |               |                |                  |                                    |

Г

#### Caution:

If there are no cell permits for charts or charts have already been expired, the corresponding checkboxes will be disabled.

8) Click the [Import] button after selecting charts to start importing them.

When chart import is started, the number of imported charts is displayed and progress is shown by a progress bar.

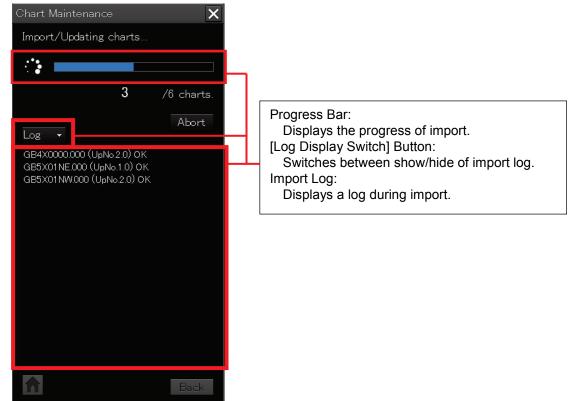

<Chart Import Progress Window (When Displaying Import Log)>

- 9) When the import of chart data is finished, the number of imported charts is displayed Import results are displayed in the chart to log each text box.
- 10) In the case of CD/DVD media, the chart import continuation confirmation dialog appears after import is completed.
  - If charts have been imported from all CD/DVD media, click the [No] button.
     Finish chart import and close the window.
  - If there are still charts that need to be imported, click the [Yes] button in the Chart Import Continuation dialog box. The Chart CD/DVD Media Insertion Window appears, so change CD/DVD media and click the [OK] button. Chart data will then be searched. For the succeeding operation, please see the operation described from page 2-15.

### 2.2 Updating Charts

To update charts, perform the same operation as import.

- 1) Start Chart Maintenance.
- 2) In the Home window, click the [Import / Update charts] button.

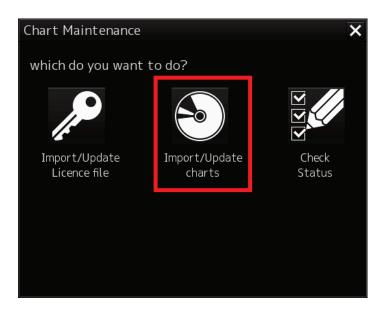

3) Go to the Chart Category Selection window and click the [ENC] button.

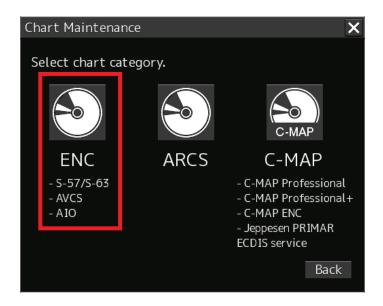

For the succeeding operation, see "2.1.2 Importing Charts".

### 2.3 Updating Cell Permit Files

To update cell permit files, perform the same operation as import.

- 1) Start Chart Maintenance.
- 2) In the Home window, click the [Import / Update Licence file] button.

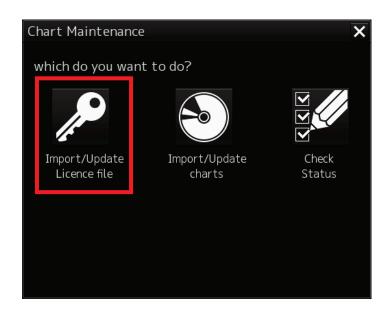

3) Go to the Chart Category Selection window and click the [ENC] button.

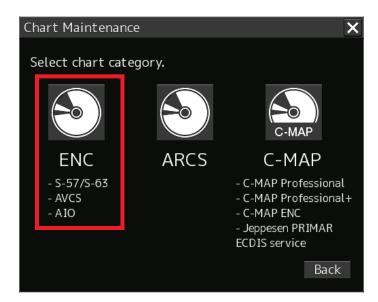

For the succeeding operation, see "2.1.1 Importing Cell Permit Files (S-63, AVCS and AIO)"

### 2.4 Using Check Status

Check Status provides the following functions.

- Display a list of imported charts and chart license information.
- Display the log when importing/updating cell permits and charts permits.
- · Display the log when importing/updating charts.
- Delete already imported charts.

### 2.4.1 How to Start Check Status

On Task Menu, start Check Status according to the following procedure.

- 1) Click the [Chart Maintenance] button on Task Menu.
- 2) In the Chart Maintenance window, click the [Check Status] button. The Check Status window appears.

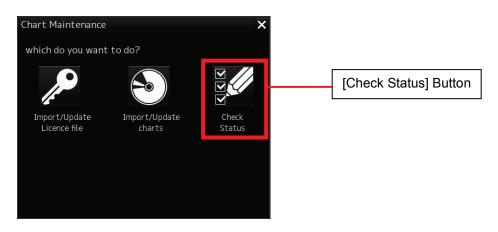

### 2.4.2 Configuration of the Check Status Window

The Check Status window consists of the Status List window and the Log window.

- Status List Window: Displays a list of imported charts and chart license information. You can also delete already imported charts by selecting them.
- Log Window: Displays the log when importing/updating charts.

Also displays the log when importing/updating cell permits and charts permits.

#### 2.4.2.1 Status List Window

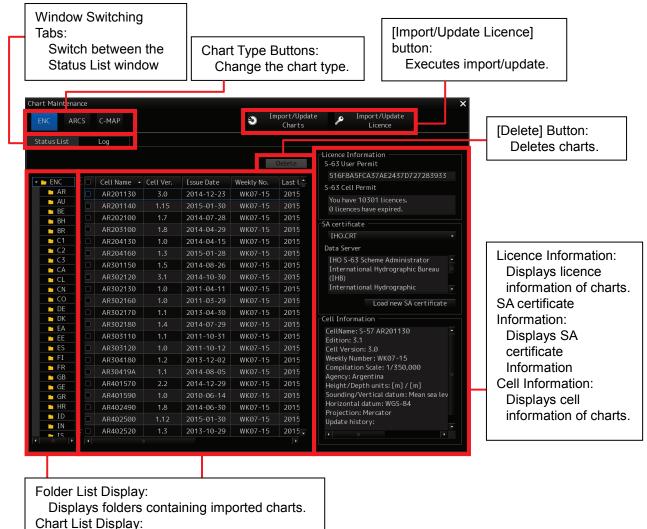

Displays a list of imported charts.

### 2.4.2.2 Log Window

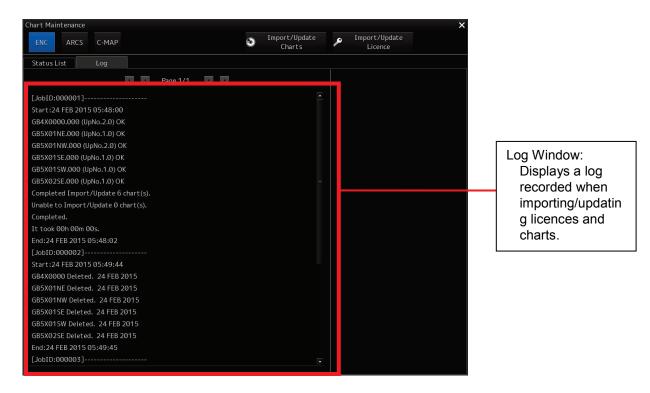

<Functions of Each Button>

#### **Chart Type Buttons:**

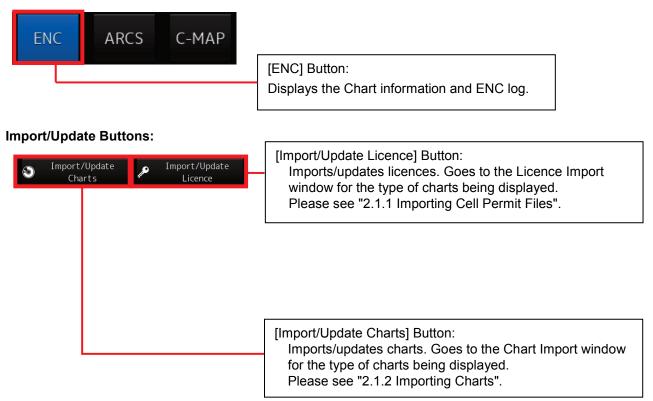

#### Window Switching Tabs

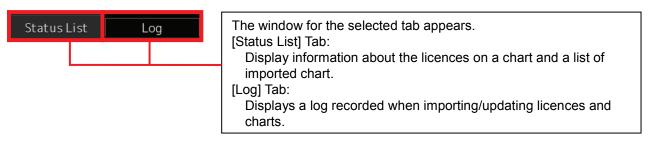

#### [Delete] Button:

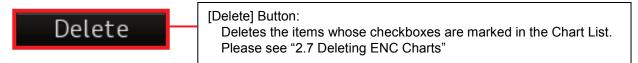

#### <Folder List Display>

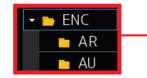

Displays a list of folders containing imported charts. Charts contained in the selected folder are displayed in the Chart List window.

# 2.5 Checking Chart Update History2.5.1 Checking from Chart Maintenance

- 1) Start Chart Maintenance from Task Menu.
- 2) Click the [Check Status] button in the Home window.

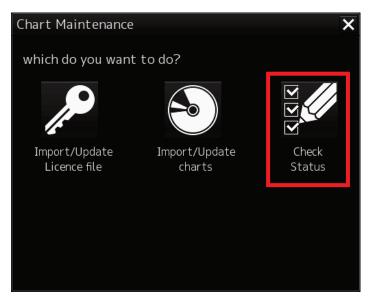

3) Click the [ENC] button in the Check Status window.

| [ENC]             | But   | ton         |           |            |                 |                       |                                                                  |
|-------------------|-------|-------------|-----------|------------|-----------------|-----------------------|------------------------------------------------------------------|
| Chari Mainte      | nance |             |           |            |                 |                       | X                                                                |
| ENC A             | ARCS  | C-MAP       |           |            | <sup>ار</sup> ق | nport/Updat<br>Charts | te P Import/Update<br>Licence                                    |
| Status List       |       | Log         |           |            |                 |                       |                                                                  |
|                   |       |             |           |            |                 | Delete                | Licence Information<br>S-63 User Permit                          |
| 🝷 📴 ENC           |       | Cell Name 🔺 | Cell Ver. | Issue Date | Weekly No.      | Last l 📤              | 516F8A5FCA37AE2437D727283933                                     |
| AR                |       | AR201130    | 3.0       | 2014-12-23 | WK07-15         | 2015                  | S-63 Cell Permit                                                 |
| AU                |       | AR201140    | 1.15      | 2015-01-30 | WK07-15         | 2015                  | You have 10301 licences.<br>0 licences have expired.             |
| BE<br>BH          |       | AR202100    | 1.7       | 2014-07-28 | WK07-15         | 2015                  |                                                                  |
| BR                |       | AR203100    | 1.8       | 2014-04-29 | WK07-15         | 2015                  | SA certificate                                                   |
| 🗖 C1              |       | AR204130    | 1.0       | 2014-04-15 | WK07-15         | 2015                  | IHO.CRT -                                                        |
| <mark>n</mark> C2 |       | AR204160    | 1.3       | 2015-01-28 | WK07-15         | 2015                  | Data Server                                                      |
| C3                |       | AR301150    | 1.5       | 2014-08-26 | WK07-15         | 2015                  | IHO S-63 Scheme Administrator  International Hydrographic Bureau |
|                   |       | AR302120    | 3.1       | 2014-10-30 | WK07-15         | 2015                  | (IHB)                                                            |
|                   |       | AR302130    | 1.0       | 2011-04-11 | WK07-15         | 2015                  | International Hydrographic 🗸                                     |
| CO                |       | AR302160    | 1.0       | 2011-03-29 | WK07-15         | 2015                  | Load new SA certificate                                          |
| DE 🖻              |       | AR302170    | 1.1       | 2013-04-30 | WK07-15         | 2015                  |                                                                  |
| DK                | - 0   | AR302180    | 1.4       | 2014-07-29 | WK07-15         | 2015                  | Cell Information                                                 |
|                   |       | AR303110    | 1.1       | 2011-10-31 | WK07-15         | 2015                  | CellName: S-57 AR201130                                          |
| ES                |       | AR303120    | 1.0       | 2011-10-12 | WK07-15         | 2015                  | Cell Version: 3.0                                                |
| FI                |       | AR304180    | 1.2       | 2013-12-02 | WK07-15         | 2015                  | Weekly Number: WK07-15                                           |
| FR                |       | AR30419A    | 1.1       | 2014-08-05 | WK07-15         | 2015                  | Compilation Scale: 1/350,000                                     |
| GB<br>GE          |       | AR401570    | 2.2       | 2014-12-29 | WK07-15         | 2015                  | Agency: Argentina =<br>Height/Depth units: [m] / [m]             |
| GE                |       | AR401590    | 1.0       | 2010-06-14 | WK07-15         | 2015                  | Sounding/Vertical datum: Mean sea lev                            |
| HR                |       | AR402490    | 1.8       | 2014-06-30 | WK07-15         | 2015                  | Horizontal datum: WGS-84                                         |
| 🗖 ID              |       | AR402500    | 1.12      | 2015-01-30 | WK07-15         | 2015                  | Projection: Mercator<br>Update history:                          |
| IN<br>TS          | •     | AR402520    | 1.3       | 2013-10-29 | WK07-15         | 2015                  |                                                                  |
|                   | , ,   |             |           |            |                 |                       |                                                                  |

4) Check the update history in the Last Update column of the Chart List window.

| NC A              | RCS | C-MAP                |           |            | <sup>۱۳</sup>      | port/Update<br>Charts | e P Import/Update<br>Licence                                           |
|-------------------|-----|----------------------|-----------|------------|--------------------|-----------------------|------------------------------------------------------------------------|
| atus List         |     | Log                  |           |            |                    |                       |                                                                        |
|                   |     |                      |           |            | _                  |                       | Licence Information                                                    |
|                   |     |                      |           |            |                    | Delete                | S-63 User Permit                                                       |
| ENC               |     | Cell Name            | Cell Ver. | Issue Date | Weekly No.         | Last L                | 516F8A5FCA37AE2437D727283933                                           |
| 🗅 AR              | 16  | AR201130             | 3.0       | 2014-12-23 | WK07-15            | 2015                  | S-63 Cell Permit                                                       |
| 🖿 AU              |     | AR201140             | 1.15      | 2015-01-30 | WK07-15            | 2015                  | You have 10301 licences.                                               |
| BE                |     | AR202100             | 1.7       | 2014-07-28 | WK07-15            | 2015                  | 0 licences have expired.                                               |
| BH                |     | AR203100             | 1.8       | 2014-04-29 | WK07-15            | 2015                  | SA certificate                                                         |
| C1                |     | AR204130             | 1.0       | 2014-04-15 | WK07-15            | 2015                  | IHO.CRT                                                                |
| <b>C</b> 2        |     | AR204160             | 1.3       | 2015-01-28 | WK07-15            | 2015                  | Data Server                                                            |
| <mark>-</mark> C3 |     | AR301150             | 1.5       | 2014-08-26 | WK07-15            | 2015                  | IHO S-63 Scheme Administrator                                          |
| CA                |     | AR302120             | 3.1       | 2014-10-30 | WK07-15            | 2015                  | International Hydrographic Bureau = (IHB)                              |
| CL<br>CN          |     | AR302120             | 1.0       | 2014-10-30 | WK07-15            | 2015                  | International Hydrographic                                             |
|                   |     | AR302150             | 1.0       | 2011-03-29 | WK07-15            | 2015                  |                                                                        |
| DE                |     | AR302100             | 1.0       | 2011-03-23 | WK07-15            | 2015                  | Load new SA certificate                                                |
| 🖿 DK              |     | AR302170             | 1.4       | 2013-04-30 | WK07-15            | 2015                  | Cell Information                                                       |
| EA                |     | AR302180<br>AR303110 | 1.4       | 2014-07-23 | WK07-15<br>WK07-15 | 2015                  | CellName: S-57 AR201130                                                |
| EE<br>ES          |     | AR303110             | 1.0       | 2011-10-31 | WK07-15<br>WK07-15 | 2015                  | Edition: 3.1                                                           |
| FI                |     | AR303120<br>AR304180 | 1.0       | 2011-10-12 | WK07-15<br>WK07-15 | 2015                  | Cell Version: 3.0<br>Weekly Number: WK07-15                            |
| FR                |     | AR304180<br>AR30419A | 1.2       | 2013-12-02 | WK07-15<br>WK07-15 | 2015                  | Compilation Scale: 1/350,000                                           |
| 🖿 GB              |     |                      |           |            |                    | 2015                  | Agency: Argentina                                                      |
| GE                |     | AR401570             | 2.2       | 2014-12-29 | WK07-15            |                       | Height/Depth units: [m] / [m]<br>Sounding/Vertical datum: Mean sea lev |
| GR<br>HR          |     | AR401590             | 1.0       | 2010-06-14 | WK07-15            | 2015                  | Horizontal datum: WGS-84                                               |
| ID                |     | AR402490             | 1.8       | 2014-06-30 | WK07-15            | 2015                  | Projection: Mercator                                                   |
|                   |     | AR402500             | 1.12      | 2015-01-30 | WK07-15            | 2015                  | Update history:                                                        |
| 21 -              |     | AR402520             | 1.3       | 2013-10-29 | WK07-15            | 2015 🗸                |                                                                        |

| Cell Ver. | Issue Date | Weekly No. | Last Update |
|-----------|------------|------------|-------------|
| 3.0       | 2014-12-23 | WK07-15    | 2015-04-10  |
| 1.15      | 2015-01-30 | WK07-15    | 2015-04-10  |
| 1.7       | 2014-07-28 | WK07-15    | 2015-04-10  |
| 1.8       | 2014-04-29 | WK07-15    | 2015-04-10  |
| 1.0       | 2014-04-15 | WK07-15    | 2015-04-10  |
| 1.3       | 2015-01-28 | WK07-15    | 2015-04-10  |

#### Cell Ver.:

| The chart editions are displayed. |
|-----------------------------------|
| Issue Date:                       |
| The chart issue dates are         |
| displayed.                        |
| Last Update:                      |
| The last date when charts were    |
| imported to the system            |
| are displayed.                    |
|                                   |

### 2.5.2 Checking from ECDIS screen

- 1) Start ECDIS.
- 2) Select [Menu] [Chart] [Select S-57 Chart] in this order.

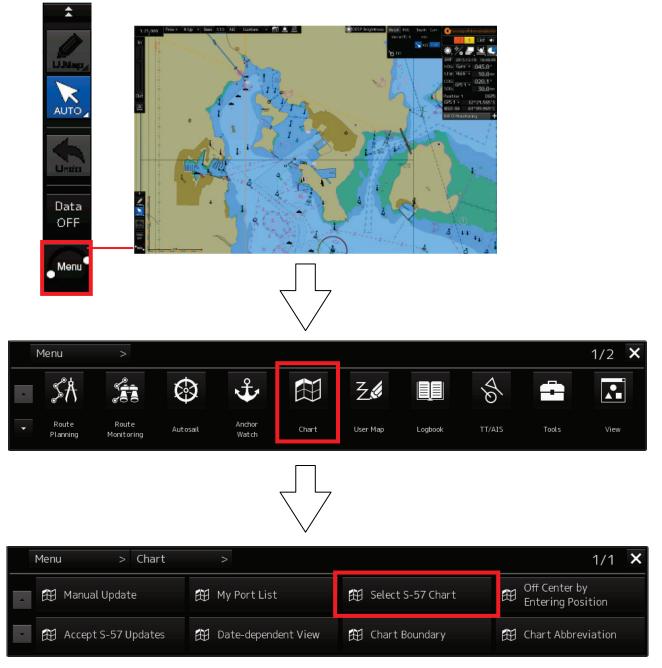

#### A Chart List is displayed.

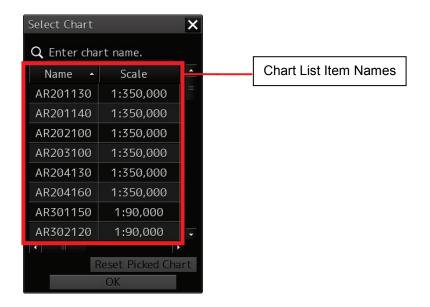

3) Scrolling the Last Update column on Chart List to the right will display the update history.

| Name 🔺   | Scale     | Up No. | Issue Date | Last Update | Accepted |
|----------|-----------|--------|------------|-------------|----------|
| AR201130 | 1:350,000 | 3.0    | 2014-12-23 | 2015-04-10  | Yes      |
| AR201140 | 1:350,000 | 1.15   | 2015-01-30 | 2015-04-10  | Yes      |
| AR202100 | 1:350,000 | 1.7    | 2014-07-28 | 2015-04-10  | Yes      |
| AR203100 | 1:350,000 | 1.8    | 2014-04-29 | 2015-04-10  | Yes      |
| AR204130 | 1:350,000 | 1.0    | 2014-04-15 | 2015-04-10  | Yes      |
| AR204160 | 1:350,000 | 1.3    | 2015-01-28 | 2015-04-10  | Yes      |
| AR301150 | 1:90,000  | 1.5    | 2014-08-26 | 2015-04-10  | Yes      |
| AR302120 | 1:90,000  | 3.1    | 2014-10-30 | 2015-04-10  | Yes      |

Chart List Items (All Items)

Up No.:

The chart update numbers are displayed. Issue Date:

The chart issue dates are displayed.

Last Update:

The last chart update dates are displayed.

### 2.6 Checking the Contents of Contracts

The contents of contracts can be checked from Check Status.

- 1) Start Chart Maintenance from Task Menu.
- 2) Click the [Check Status] button in the Home window.

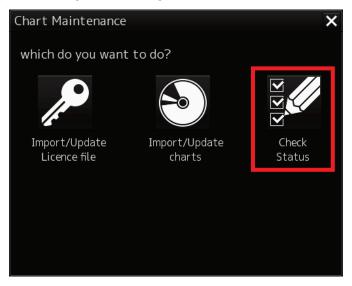

3) Click the [ENC] button in the Check Status window. The ENC chart information is displayed.

| [ENC]                | But   | tto | on          |           |            |            |                         |                                                      |
|----------------------|-------|-----|-------------|-----------|------------|------------|-------------------------|------------------------------------------------------|
| Chart Mainter        | nance |     |             |           |            |            |                         |                                                      |
| ENC A                | RCS   |     | C-MAP       |           |            | ۲          | Import/Update<br>Charts | : P Import/Update<br>Licence                         |
| Status List          |       |     | Log         |           |            |            |                         |                                                      |
|                      |       |     |             |           |            | I          | Delete                  | Licence Information<br>S-63 User Permit              |
| 🗝 🖿 ENC              | •     |     | Cell Name 🔺 | Cell Ver. | Issue Date | Weekly No. | Last l                  | 516F8A5FCA37AE2437D727283933                         |
| 🗖 AR                 |       |     | AR201130    | 3.0       | 2014-12-23 | WK07-15    | 5 2015                  | S-63 Cell Permit                                     |
| AU                   |       |     | AR201140    | 1.15      | 2015-01-30 | WK07-15    | 5 2015                  | You have 10301 licences.<br>0 licences have expired. |
| BE                   |       |     | AR202100    | 1.7       | 2014-07-28 | WK07-15    | 5 2015                  |                                                      |
| BR                   |       |     | AR203100    | 1.8       | 2014-04-29 | WK07-15    | 5 2015                  | SA certificate                                       |
| <b>C</b> 1           |       |     | AR204130    | 1.0       | 2014-04-15 | WK07-15    | 5 2015                  | IHO.CRT -                                            |
| C2                   |       |     | AR204160    | 1.3       | 2015-01-28 | WK07-15    | 5 2015                  | Data Server                                          |
| C3                   |       |     | AR301150    | 1.5       | 2014-08-26 | WK07-15    | 5 2015                  | IHO S-63 Scheme Administrator                        |
|                      |       |     | AR302120    | 3.1       | 2014-10-30 | WK07-15    | 5 2015                  | (IHB)                                                |
|                      |       |     | AR302130    | 1.0       | 2011-04-11 | WK07-15    | 5 2015                  | International Hydrographic 🚽                         |
| <b>C</b> O           |       |     | AR302160    | 1.0       | 2011-03-29 | WK07-15    | 5 2015                  | Load new SA certificate                              |
| DE                   |       |     | AR302170    | 1.1       | 2013-04-30 | WK07-15    | 5 2015                  |                                                      |
| DK                   |       |     | AR302180    | 1.4       | 2014-07-29 | WK07-15    | 5 2015                  | Cell Information                                     |
|                      |       |     | AR303110    | 1.1       | 2011-10-31 | WK07-15    | 5 2015                  | CellName: S-57 AR201130                              |
| ES                   |       |     | AR303120    | 1.0       | 2011-10-12 | WK07-15    | 5 2015                  | Cell Version: 3.0                                    |
| FI                   |       |     | AR304180    | 1.2       | 2013-12-02 | WK07-15    | 5 2015                  | Weekly Number: WK07-15                               |
| FR                   |       |     | AR30419A    | 1.1       | 2014-08-05 | WK07-15    | 5 2015                  | Compilation Scale: 1/350,000                         |
| GB<br>GE             |       |     | AR401570    | 2.2       | 2014-12-29 | WK07-15    | 5 2015                  | Agency: Argentina =<br>Height/Depth units: [m] / [m] |
| GR                   |       |     | AR401590    | 1.0       | 2010-06-14 | WK07-15    | 5 2015                  | Sounding/Vertical datum: Mean sea lev                |
| HR                   |       |     | AR402490    | 1.8       | 2014-06-30 | WK07-15    | 5 2015                  | Horizontal datum: WGS-84                             |
| 🖿 ID                 |       |     | AR402500    | 1.12      | 2015-01-30 | WK07-15    | 5 2015                  | Projection: Mercator<br>Update history:              |
| IN                   |       |     | AR402520    | 1.3       | 2013-10-29 | WK07-15    | 5 2015                  | •                                                    |
| >1 <mark>-</mark> IC | •     |     |             |           |            |            |                         |                                                      |

### 2.6.1 Checking the Expiry Dates of Cell Permits Having Contract

Check the expiration dates in the Expiry Date column of the Chart List window.

|             | I                                      | Delete                                                               |
|-------------|----------------------------------------|----------------------------------------------------------------------|
| Expiry Date | Accepted                               | DS_ID                                                                |
| 2015-12-31  | Yes                                    | GB                                                                   |
| 2015-12-31  | Yes                                    | GB                                                                   |
| 2015-12-31  | Yes                                    | GB                                                                   |
| 2015-12-31  | Yes                                    | GB                                                                   |
|             | 2015-12-31<br>2015-12-31<br>2015-12-31 | 2015-12-31     Yes       2015-12-31     Yes       2015-12-31     Yes |

Expiry Date: Expiration date of permit Expires within 30 days  $\rightarrow$  Yellow Already expired  $\rightarrow$  Orange

If the chart expiry data has been reached, please check the contents of the contract and contact your chart distributor.

### 2.6.2 Checking Licence information

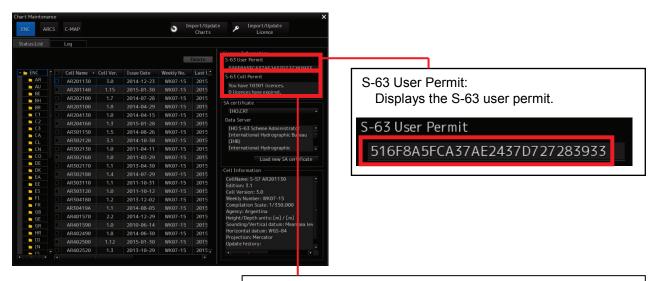

S-63 Cell Permit:

Displays the number of S-63 chart licences owned and the number of expired chart licences.

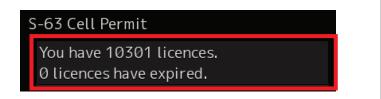

### 2.6.3 Checking SA Certificate Files

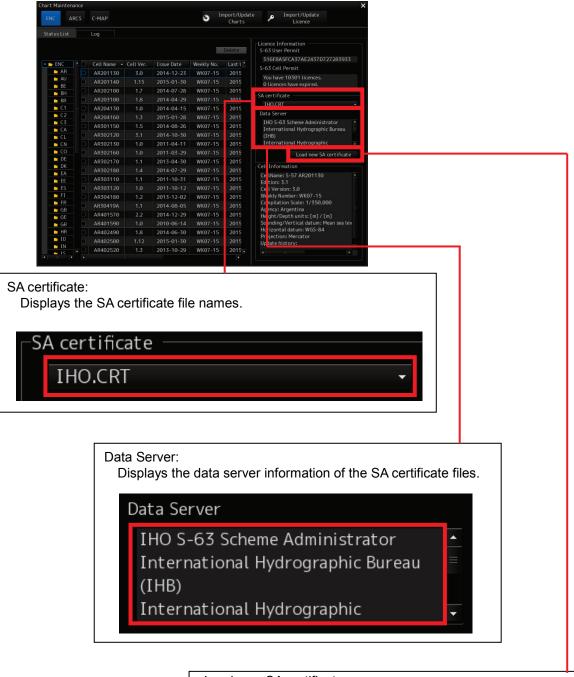

Load new SA certificate:

Clicking the [Load new SA certificate file] button in the SA certificate column will import a new SA certificate file.

Load new SA certificate

#### Caution:

It is necessary to select and import an SA certificate file into the system for each of the data severs (PRIMAR, UKHO (AVCS), Hydrographic and Oceanographic Department of Japan Coast Guard, etc.).

ECDIS provides a function for enabling to use charts issued from multiple data servers. When importing charts, it is necessary to import and select an SA certificate file on chart CD-ROM issued by a data server for ENC certification and assurance.

### 2.6.4 Reimporting SA Certificate Files

- 1) Insert media (CD/DVD, USB memory) on which an SA certificate file has been stored and wait until import becomes ready.
- 2) Click the [Load new SA certificate] button.

Load new SA certificate

3) When the Path Selection window appears in a separate window, specify the drive and folder in which the SA certificate file is stored.

<Path Selection Window>

| Chart Maintenance 🛛 🗙                                                          |                                                                                                    |
|--------------------------------------------------------------------------------|----------------------------------------------------------------------------------------------------|
| Select drive and data path manually.                                           |                                                                                                    |
| Drive C:  ARCS ARCS_ChartPermit AVCS AVCS Full [No.20]+AR                      | Drive Name:<br>Select a drive.<br>Folder name:<br>Select a folder.<br>The folders on the drive selected in Drive                                |
| AVCS Full [N0.20] + AN<br>AVCS_CellPermit                                      | are displayed in a tree structure.<br>Text Box:<br>When an SA certificate file is stored in the<br>selected folder, the file name is displayed. |
| OK Cancel                                                                      |                                                                                                    |
| [OK] Button:<br>Import the SA certificate file<br>in the text box, the [OK] bu | e and closes this window. (If a file name is not displayed<br>itton is disabled.)                                                               |

For following operations, refer to page 2-15 and subsequent pages.

### 2.6.5 Checking Chart Cell Information

Check Cell Information in the Check Status window.

|          | C-MAP                   |                                     |                                                                 | 9                                 | mport/Update<br>Charts | e P Import/Update<br>Licence                                         |
|----------|-------------------------|-------------------------------------|-----------------------------------------------------------------|-----------------------------------|------------------------|----------------------------------------------------------------------|
|          |                         |                                     |                                                                 |                                   |                        |                                                                      |
|          |                         |                                     |                                                                 |                                   | Delete                 | Cicence Information<br>S-63 User Permit                              |
|          |                         |                                     |                                                                 |                                   |                        | 516F8A5FCA37AE2437D727283933                                         |
| ENC AR   | Cell Name               |                                     | Issue Date                                                      | Weekly No.                        | Last l                 | S-63 Cell Permit                                                     |
| AU       | AR201130<br>AR201140    | 3.0<br>1.15                         | 2014-12-23 2015-01-30                                           | WK07-15<br>WK07-15                | 2015<br>2015           | You have 10301 licences.                                             |
| BE       | AR201140                | 1.15                                | 2013-01-30                                                      | WK07-15<br>WK07-15                |                        | 0 licences have expired.                                             |
| BH<br>BR | AR202100                | 1.8                                 | 2014-07-28                                                      | WK07-15                           | 2015                   | SA certificate                                                       |
| C1       | AR204130                | 1.0                                 | 2014-04-15                                                      | WK07-15                           |                        | THO.CRT •                                                            |
| C2       | AR204160                |                                     |                                                                 | WK07-15                           |                        | Data Server                                                          |
| C3       | AR301150                | 1.5                                 | 2014-08-26                                                      | WK07-15                           | 2015                   | IHO S-63 Scheme Administrator •<br>International Hydrographic Bureau |
| CL       | AR302120                |                                     |                                                                 | WK07-15                           |                        | (IHB)                                                                |
| CN       | AR302130                |                                     | 2011-04-11                                                      | WK07-15                           | 2015                   | International Hydrographic 💡                                         |
| CO       | AR302160                |                                     | 2011-03-29                                                      | WK07-15                           |                        | Load new SA certificate                                              |
| DE<br>DK | AR302170                |                                     | 2013-04-30                                                      | WK07-15                           | 2015                   | Cell Information                                                     |
| EA       | AR302180                | 1.4                                 | 2014-07-29                                                      | WK07-15                           | 2015                   | CellName: S-57 AR201130                                              |
| EE EE    | AR303110                |                                     | 2011-10-31                                                      | WK07-15                           | 2015                   | Edition: 3.1                                                         |
| ES<br>FI | AR303120<br>AR304180    | 1.0                                 | 2011-10-12<br>2013-12-02                                        | WK07-15<br>WK07-15                | 2015<br>2015           | Cell Version: 3.0<br>Weekly Number: WK07-15                          |
| FR       | AR304180                |                                     | 2013-12-02                                                      | WK07-15                           | 2015                   | Compilation Scale: 1/350,000                                         |
| GB       | AR401570                | 2.2                                 | 2014-12-29                                                      | WK07-15                           | 2015                   | Agency: Argentina<br>Height/Depth units: [m] / [m]                   |
| GE<br>GR | AR401590                |                                     | 2010-06-14                                                      |                                   | 2015                   | Sounding/Vertical datum: Mean sea lev                                |
| HR       | AR402490                | 1.8                                 | 2014-06-30                                                      | WK07-15                           | 2015                   | Horizontal datum: WGS-84                                             |
| D ID     | AR402500                |                                     | 2015-01-30                                                      | WK07-15                           |                        | Projection; Mercator<br>Update history:                              |
|          | AR402520                | 1.3                                 | 2013-10-29                                                      | WK07-15                           | 2015 .                 |                                                                      |
|          | Cel<br>Edi<br>Cel<br>We | llNam<br>ition:<br>ll Ver<br>ekly M | sion: 3.(<br>Number:                                            | AR20′<br>0<br>WK07                | '-15                   |                                                                      |
|          | Ag<br>He<br>Soi<br>Ho   | ency:<br>ight/<br>undin<br>rizon    | tion Sca<br>Argent<br>Depth u<br>g/Verti<br>tal datu<br>on: Mer | ina<br>nits:[<br>cal dat<br>ım:WC | m] / [r<br>:um: M      | Cell Information:                                                    |

### 2.7 Deleting ENC Charts

- 1) Start Chart Maintenance from Task Menu.
- 2) Click the [Check Status] button in the Home window.

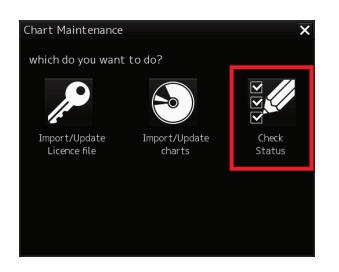

3) Click the [ENC] button in the Check Status window.

| Γ          | [ENC] Buttor      | ı           |           |            | [[              | elete]                | Button                                            |
|------------|-------------------|-------------|-----------|------------|-----------------|-----------------------|---------------------------------------------------|
| _          | Chart Maintenance |             |           |            |                 |                       |                                                   |
|            | ENC ARCS          | C-MAP       |           |            | ۵ <sup>In</sup> | nport/Updat<br>Charts | te Import/Update<br>Licence                       |
|            | Status List       | Log         |           |            |                 | Delete                | -Licence Information<br>S-63 User Permit          |
|            | 🝷 🖿 ENC           | Cell Name 🔺 | Cell Ver. | Issue Date | Weekly No.      | Last l 🔺              | 516F8A5FCA37AE2437D727283933<br>S-63 Cell Permit  |
|            | ENC     AR     AU | AR201130    | 3.0       | 2014-12-23 | WK07-15         | 2015                  | You have 10301 licences.                          |
| <u> </u>   |                   | AR201140    | 1.15      | 2015-01-30 | WK07-15         | 2015                  | 0 licences have expired.                          |
| Checkboxes | BR                | AR202100    | 1.7       | 2014-07-28 | WK07-15         | 2015                  | SA certificate                                    |
|            |                   | AR203100    | 1.8       | 2014-04-29 | WK07-15         | 2015                  | IHO.CRT ·                                         |
|            | <u> </u>          | AR204130    | 1.0       | 2014-04-15 | WK07-15         | 2015                  | Data Server                                       |
|            | C2                | AR204160    | 1.3       | 2015-01-28 | WK07-15         | 2015                  | IHO S-63 Scheme Administrator                     |
|            |                   | AR301150    | 1.5       | 2014-08-26 | WK07-15         | 2015                  | International Hydrographic Bureau                 |
|            |                   | AR302120    | 3.1       | 2014-10-30 | WK07-15         | 2015                  | (IHB)                                             |
|            |                   | AR302130    | 1.0       | 2011-04-11 | WK07-15         | 2015                  | International Hydrographic 🗸                      |
|            | CO<br>DE          | AR302160    | 1.0       | 2011-03-29 | WK07-15         | 2015                  | Load new SA certificate                           |
|            |                   | AR302170    | 1.1       | 2013-04-30 | WK07-15         | 2015                  | Cell Information                                  |
|            |                   | AR302180    | 1.4       | 2014-07-29 | WK07-15         | 2015                  | CellName: S-57 AR201130                           |
|            |                   | AR303110    | 1.1       | 2011-10-31 | WK07-15         | 2015                  | Edition: 3.1                                      |
|            | ES 🗆              | AR303120    | 1.0       | 2011-10-12 | WK07-15         | 2015                  | Cell Version: 3.0                                 |
|            | ES<br>FI<br>FR    | AR304180    | 1.2       | 2013-12-02 | WK07-15         | 2015                  | Weekly Number: WK07-15                            |
|            |                   | AR30419A    | 1.1       | 2014-08-05 | WK07-15         | 2015                  | Compilation Scale: 1/350,000<br>Agency: Argentina |
|            |                   | AR401570    | 2.2       | 2014-12-29 | WK07-15         | 2015                  | Height/Depth units: [m] / [m]                     |
|            | 🖿 GR              | AR401590    | 1.0       | 2010-06-14 | WK07-15         | 2015                  | Sounding/Vertical datum: Mean sea lev             |
|            | HR 🗆              | AR402490    | 1.8       | 2014-06-30 | WK07-15         | 2015                  | Horizontal datum: WGS-84<br>Projection: Mercator  |
|            |                   | AR402500    | 1.12      | 2015-01-30 | WK07-15         | 2015                  | Update history:                                   |
|            |                   | AR402520    | 1.3       | 2013-10-29 | WK07-15         | 2015 🗸                |                                                   |
|            |                   |             |           |            |                 |                       |                                                   |

4) Check the checkboxes of charts that need to be deleted in the Chart List window.

| 🝷 🖿 ENC  | <b>_</b> | Cell Name 🔺 | Cell Ver. |
|----------|----------|-------------|-----------|
| AR       |          | AR201130    | 3.0       |
|          |          | AR201140    | 1.15      |
| BE<br>BH |          | AR202100    | 1.7       |
| BR       |          | AR203100    | 1.8       |

5) Click the [Delete] button in the Chart List window.

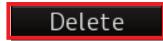

6) The Delete dialog box appears. Clicking the [OK] button will delete the checked charts in the Chart List.

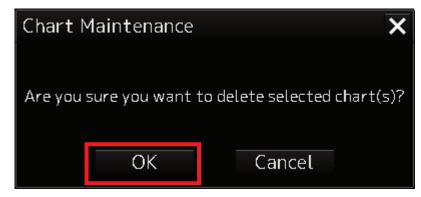

If deleted ENC chart on Check StatusWindow, select either

·Delete the license only, or

•Delete the license and the chart.

- 1) Start ECDIS screen or RADAR screen (chart display option) from Task Menu.
- Select [Menu] [Settings] [Chart].
   Display the setting dialog about chart operation.
- 3) Select the Deletion Mode on Deletion Mode (Chart Maintenance).

| <pre></pre>                                                                                       |                                                                                                    |
|---------------------------------------------------------------------------------------------------|----------------------------------------------------------------------------------------------------|
| Redraw<br>Border Range <u>80</u> %<br>Margin(Chart Rotation)<br><u>10</u> °                       |                                                                                                    |
| AUTO Accepting S-57<br>Updated Chart<br>Deletion Mode(Chart Maintenance)<br>Only S-63 Cell Permit | Deletion Mode (Chart Maintenance):<br>Set the Deletion Mode on Check Status Window.                                                                        |
| S-63 Cell Permit and Chart                                                                        | <ul> <li>Only S-63 Cell Permit</li> <li>Delete the license only.</li> <li>S-63 Cell Permit and Chart</li> <li>Delete the license and the chart.</li> </ul> |
| The setting of Deletion Mode (Chart Mair                                                          | Itenance) is valid only under S-63 (ENC that requires                                                                                                    |

the permit). Under S-57 (ENC that does not require the permit), the chart is also deleted regardless of this setting.

## Section 3 ARCS Charts

### 3.1 About ARCS Charts

Licences (Chart Permits) have an expiry date.

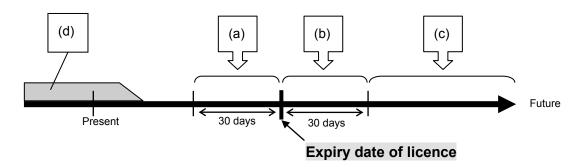

- (a) For 30 days before expiry date of licence
   A warning message is displayed. Please refer to "Notice regarding Alert Information of ARCS Charts" provided as a reference document at the end of this document.
- (b) For 30 days after expiry date of licence
   An error message is displayed. Please refer to "Notice regarding Alert Information of ARCS Charts" provided as a reference document at the end of this document.
   Although the licence has been disabled, ARCS charts can be displayed continuously.
- (c) From 30 days after expiry date of licence

A warning message is displayed. Chart permits are disabled and no ARCS charts are displayed. Please refer to "Notice Regarding Alert Information of ARCS Charts" provided as a reference document at the end of this document.

- (d) If charts that have been displayed so far can no longer be displayed, the following causes may be considered.
  - ARCS charts are of trial version (free for 3 months).
  - The details of the contract were changed.

#### Caution:

• Regarding the contents of the contract, please check with the chart contractor or chart dealer.